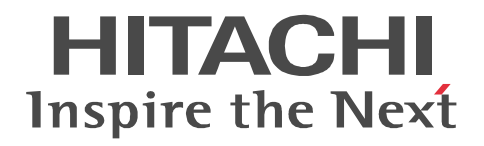

# **Job Management Partner 1/Integrated Management - Manager**

# **Quick Reference**

3020-3-R75-01(E)

#### ■ Relevant program products

For details about the supported OS versions, and about the OS service packs and patches required by Job Management Partner 1/ Integrated Management - Manager and Job Management Partner 1/Integrated Management - View, see the release notes for the relevant product.

*For Windows Server 2003 and Windows XP Professional:*

P-242C-6H97 Job Management Partner 1/Integrated Management - View 09-00

*For Windows Server 2008 and Windows Vista:*

P-2A2C-6H97 Job Management Partner 1/Integrated Management - View 09-00 *For Windows Server 2003:*

P-242C-8E97 Job Management Partner 1/Integrated Management - Manager 09-00 *For Windows Server 2008:*

P-2A2C-8E97 Job Management Partner 1/Integrated Management - Manager 09-00 *For Solaris:*

P-9D2C-8E92 Job Management Partner 1/Integrated Management - Manager 09-00 *For AIX:*

P-1M2C-8E92 Job Management Partner 1/Integrated Management - Manager 09-00

#### **Trademarks**

Active Directory is either a registered trademark or a trademark of Microsoft Corporation in the United States and/or other countries. AIX is a registered trademark of the International Business Machines Corp. in the U.S.

HP-UX is a product name of Hewlett-Packard Company.

Itanium is a registered trademark of Intel Corporation or its subsidiaries in the United States and other countries.

Java and all Java-based trademarks and logos are trademarks or registered trademarks of Sun Microsystems, Inc. in the United States and other countries.

Microsoft is a registered trademark of Microsoft Corp. in the U.S. and other countries.

Microsoft Internet Information Services is a product name of Microsoft Corp.

RSA, BSAFE are either registered trademarks or trademarks of RSA Security Inc. in the United States and/or other countries. RSA Security Inc. All rights reserved.

Solaris is a trademark or registered trademark of Sun Microsystems, Inc. in the United States and other countries.

UNIX is a registered trademark of The Open Group in the United States and other countries.

VMware is a registered trademark or trademark of VMware, Inc. in the United States and/or other jurisdictions.

Windows is a registered trademark of Microsoft Corp. in the U.S. and other countries.

Windows Server is a registered trademark of Microsoft Corporation in the United States and/or other countries.

Windows Vista is a registered trademark of Microsoft Corporation in the United States and/or other countries.

The following program product contains some parts whose copyrights are reserved by Sun Microsystems, Inc.: P-9D2C-8E92.

The following program product contains some parts whose copyrights are reserved by UNIX System Laboratories, Inc.:

P-9D2C-8E92.

This product includes software developed by the Apache Software Foundation (http://www.apache.org/).

This product includes software developed by Ben Laurie for use in the Apache-SSL HTTP server project.

This product includes software developed by IAIK of Graz University of Technology.

Portions of this software were developed at the National Center for Supercomputing Applications (NCSA) at the University of Illinois at Urbana-Champaign.

This product includes software developed by the University of California, Berkeley and its contributors.

This software contains code derived from the RSA Data Security Inc. MD5 Message-Digest Algorithm, including various modifications by Spyglass Inc., Carnegie Mellon University, and Bell Communications Research, Inc (Bellcore).

Regular expression support is provided by the PCRE library package, which is open source software, written by Philip Hazel, and copyright by the University of Cambridge, England. The original software is available from ftp://ftp.csx.cam.ac.uk/pub/

software/programming/pcre/

This product includes software developed by Ralf S.Engelschall <rse@engelschall.com> for use in the mod\_ssl project (http:/ /www.modssl.org/).

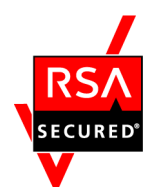

This product includes RSA BSAFE(R) Cryptographic software from RSA Security Inc.

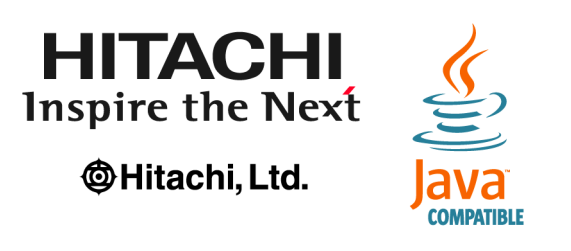

Other product and company names mentioned in this document may be the trademarks of their respective owners. Throughout this document Hitachi has attempted to distinguish trademarks from descriptive terms by writing the name with the capitalization used by the manufacturer, or by writing the name with initial capital letters. Hitachi cannot attest to the accuracy of this information. Use of a trademark in this document should not be regarded as affecting the validity of the trademark.

#### **Restrictions**

Information in this document is subject to change without notice and does not represent a commitment on the part of Hitachi. The software described in this manual is furnished according to a license agreement with Hitachi. The license agreement contains all of the terms and conditions governing your use of the software and documentation, including all warranty rights, limitations of liability, and disclaimers of warranty.

Material contained in this document may describe Hitachi products not available or features not available in your country.

No part of this material may be reproduced in any form or by any means without permission in writing from the publisher. Printed in Japan.

#### **Edition history**

Edition 1 (3020-3-R75-01(E)): November 2009

#### **Copyright**

All Rights Reserved. Copyright (C) 2009, Hitachi, Ltd.

# <span id="page-4-0"></span>**Preface**

This manual describes the main way of setting up and operating Job Management Partner 1/Integrated Management - Manager and Job Management Partner 1/ Integrated Management - View, based on the system operation cycle.

In this manual, *Job Management Partner 1* is abbreviated as *JP1*, and *JP1/Integrated Management* is abbreviated as *JP1/IM*.

Users who want to learn about JP1/Integrated Management - Manager functions based on the intended use of each function should read this manual first.

The JP1/Integrated Management - Manager manual set contains seven manuals, including this one. For details about the setup and operation methods introduced in this manual, read the pertinent descriptions in the following manuals:

- **•** *Job Management Partner 1/Integrated Management Manager Overview and System Design Guide* (3020-3-R76(E))
- **•** *Job Management Partner 1/Integrated Management Manager Configuration Guide* (3020-3-R77(E))
- **•** *Job Management Partner 1/Integrated Management Manager Administration Guide* (3020-3-R78(E))
- **•** *Job Management Partner 1/Integrated Management Manager GUI Reference* (3020-3-R79(E))
- **•** *Job Management Partner 1/Integrated Management Manager Command and Definition File Reference* (3020-3-R80(E))
- **•** *Job Management Partner 1/Integrated Management Manager Messages* (3020-3-R81(E))

#### <span id="page-4-1"></span>**Intended readers**

This manual is intended for professionals who want to use JP1/Integrated Management - Manager to manage and operate systems.

This manual assumes that the reader has a basic understanding of the following:

- **•** JP1 series products
- **•** JP1/Integrated Management Manager

#### <span id="page-5-0"></span>**Organization of this manual**

This manual is organized into the following chapters:

*1. Setting Up a System*

Chapter 1 explains how to define and manage a system configuration, and the preparations that are necessary for monitoring events.

*2. Monitoring a System*

Chapter 2 explains how to temporarily filter events that are displayed in the events list, and how to customize the severity level of events.

*3. Detecting Errors*

Chapter 3 explains how to display multiple events as a single event, and how to automatically execute commands based on the error that is detected.

*4. Troubleshooting Errors*

Chapter 4 explains how to display unlisted events that were issued previously for the purpose of investigating an error, and how to register for later display the corrective action to take for an error.

#### <span id="page-5-1"></span>**Related publications**

This manual is part of a related set of manuals. The manuals in the set are listed below (with the manual numbers):

- **•** *Job Management Partner 1/Base User's Guide* (3020-3-R71(E))
- **•** *Job Management Partner 1/Integrated Management Manager Overview and System Design Guide* (3020-3-R76(E))
- **•** *Job Management Partner 1/Integrated Management Manager Configuration Guide* (3020-3-R77(E))
- **•** *Job Management Partner 1/Integrated Management Manager Administration Guide* (3020-3-R78(E))
- **•** *Job Management Partner 1/Integrated Management Manager GUI Reference* (3020-3-R79(E))
- **•** *Job Management Partner 1/Integrated Management Manager Command and Definition File Reference* (3020-3-R80(E))
- **•** *Job Management Partner 1/Integrated Management Manager Messages* (3020-3-R81(E))

#### <span id="page-6-0"></span>**How to read this manual**

Descriptions in this manual are organized as indicated below:

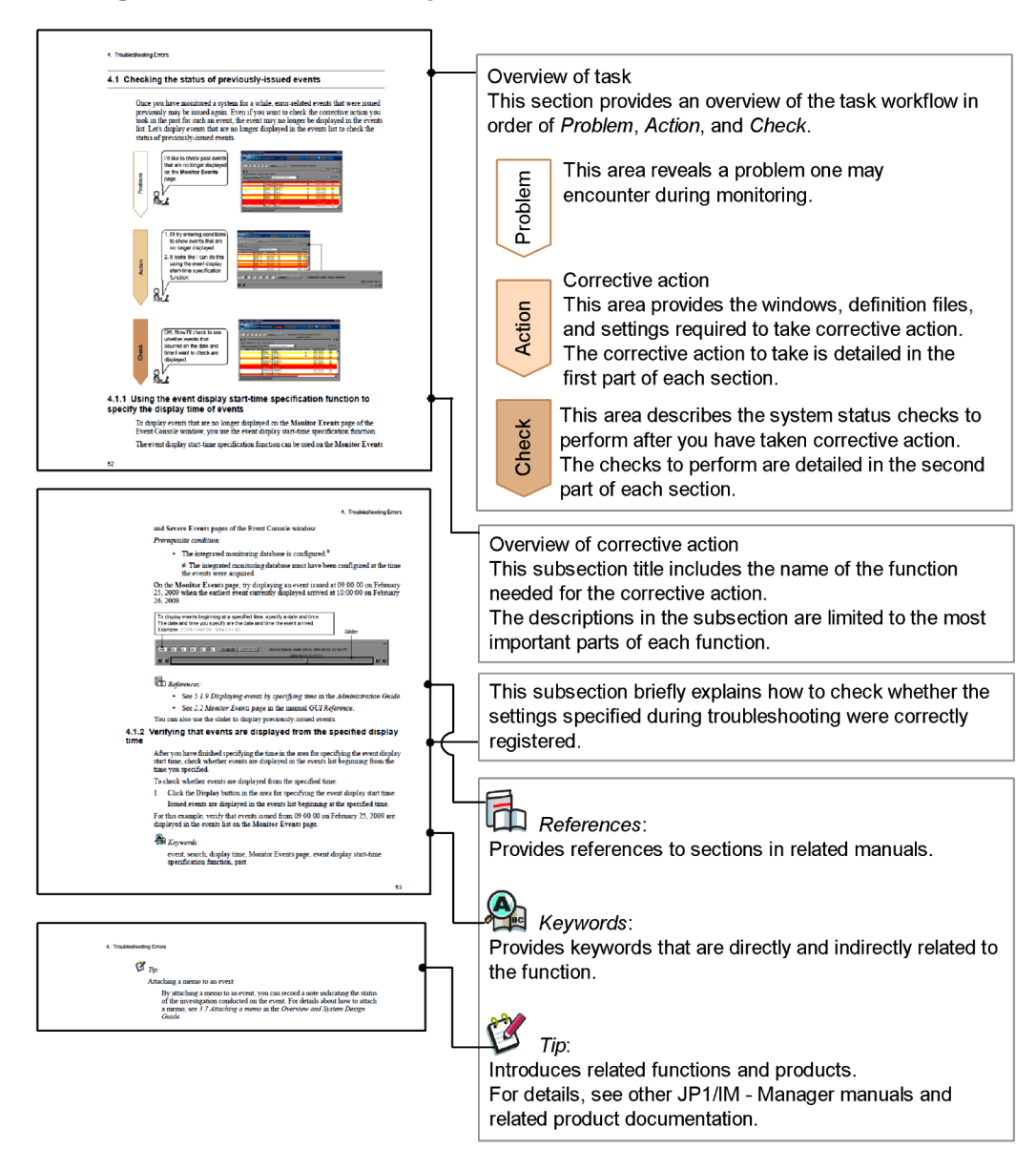

### <span id="page-7-0"></span>**Conventions: Abbreviations**

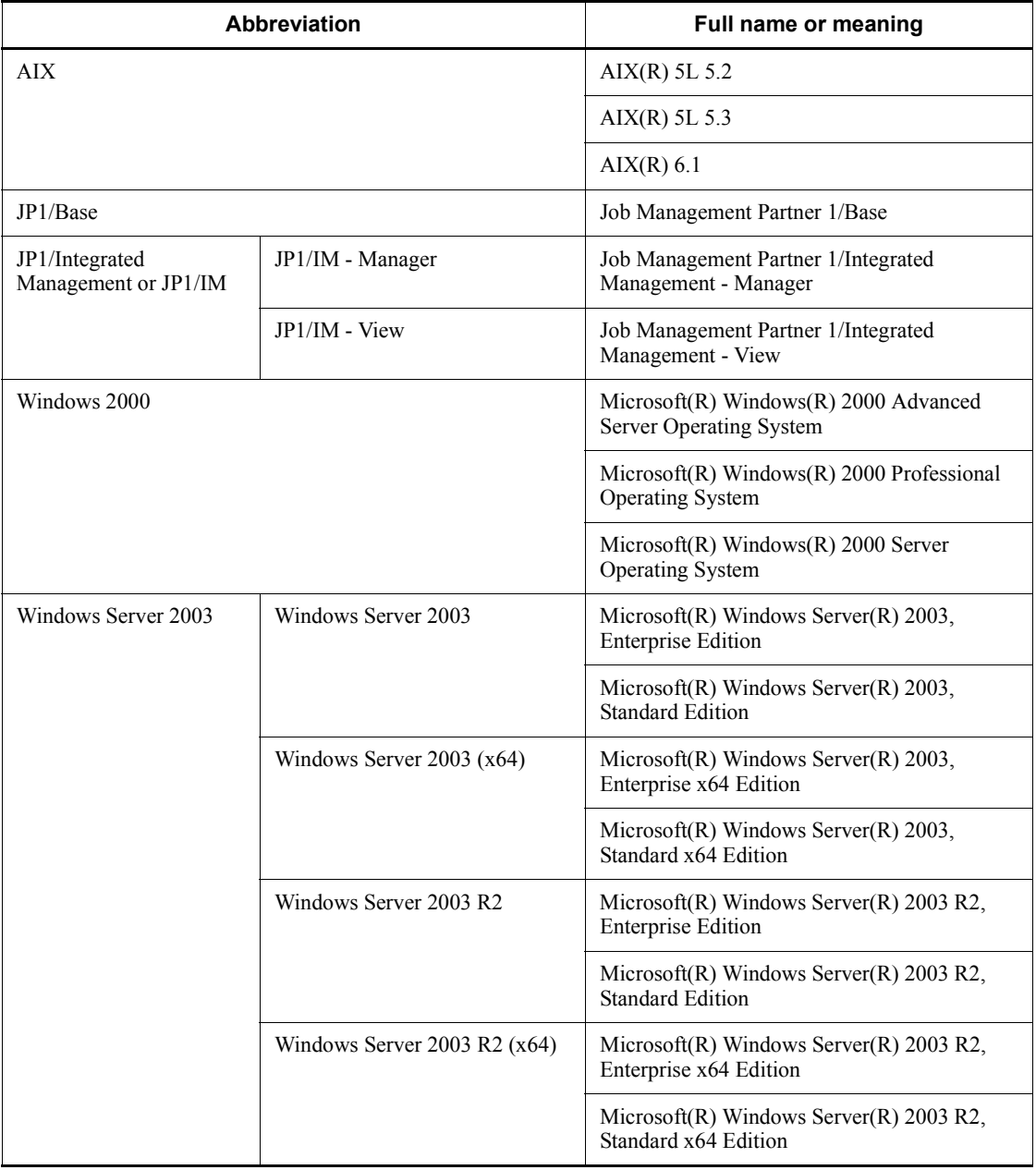

This manual uses the following abbreviations for product names:

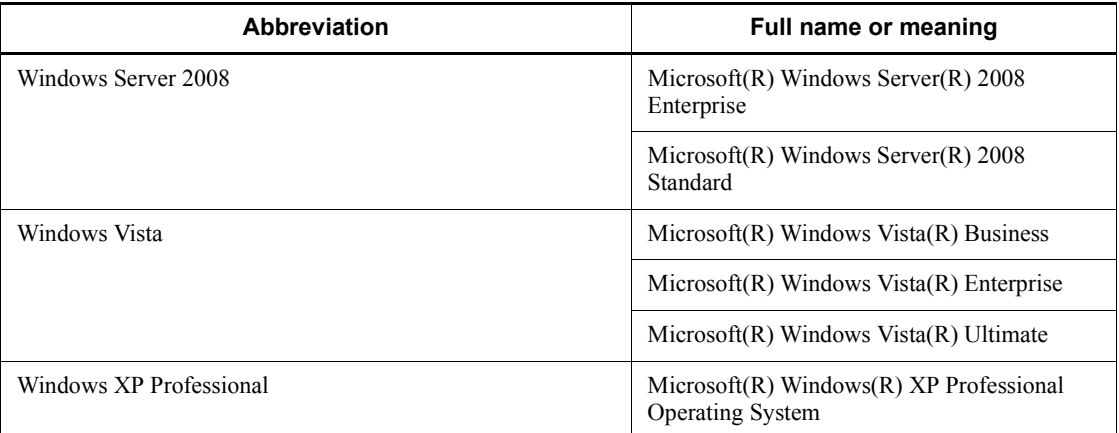

**•** In this manual, *Windows 2000*, *Windows XP Professional*, *Windows Server 2003*, *Windows Server 2008*, and *Windows Vista* may be referred to collectively as *Windows*.

This manual also uses the following abbreviations:

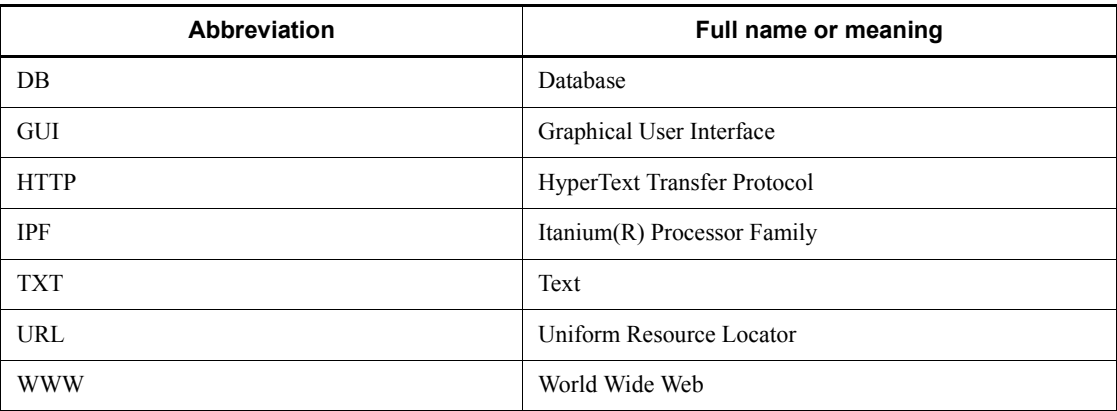

This manual uses the following abbreviations for cross-references to other manuals:

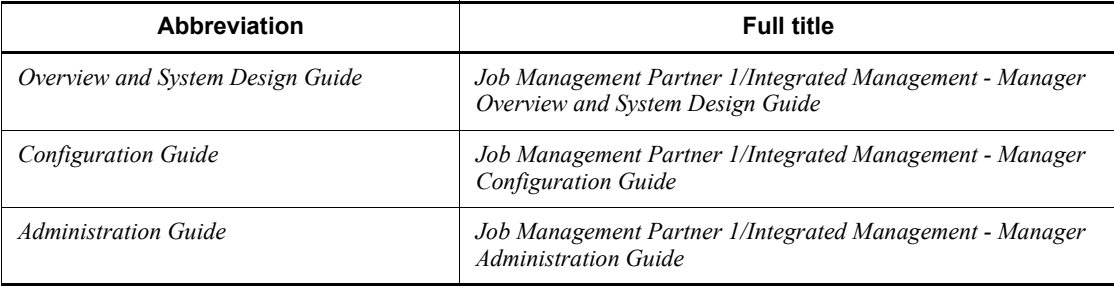

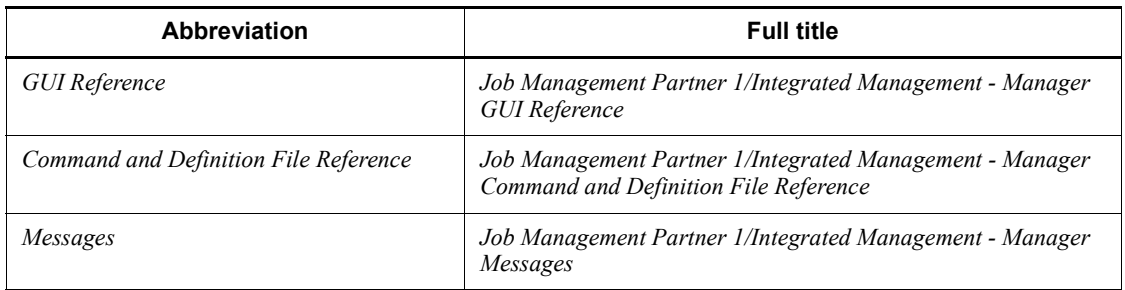

#### <span id="page-9-0"></span>**Conventions: Diagrams**

This manual uses the following conventions in diagrams:

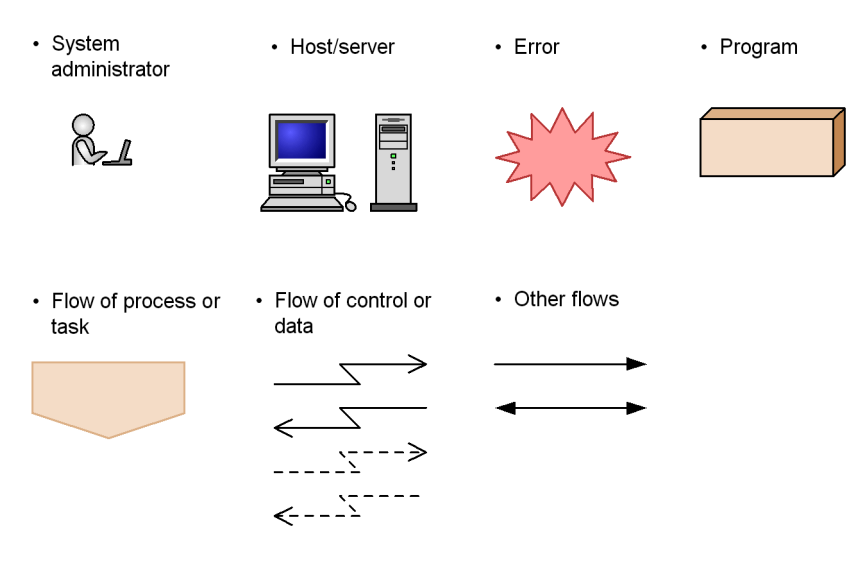

#### <span id="page-9-1"></span>**Conventions: Fonts and symbols**

Font and symbol conventions are classified as:

- **•** General font conventions
- **•** Conventions in syntax explanations

These conventions are described below.

#### **General font conventions**

The following table lists the general font conventions:

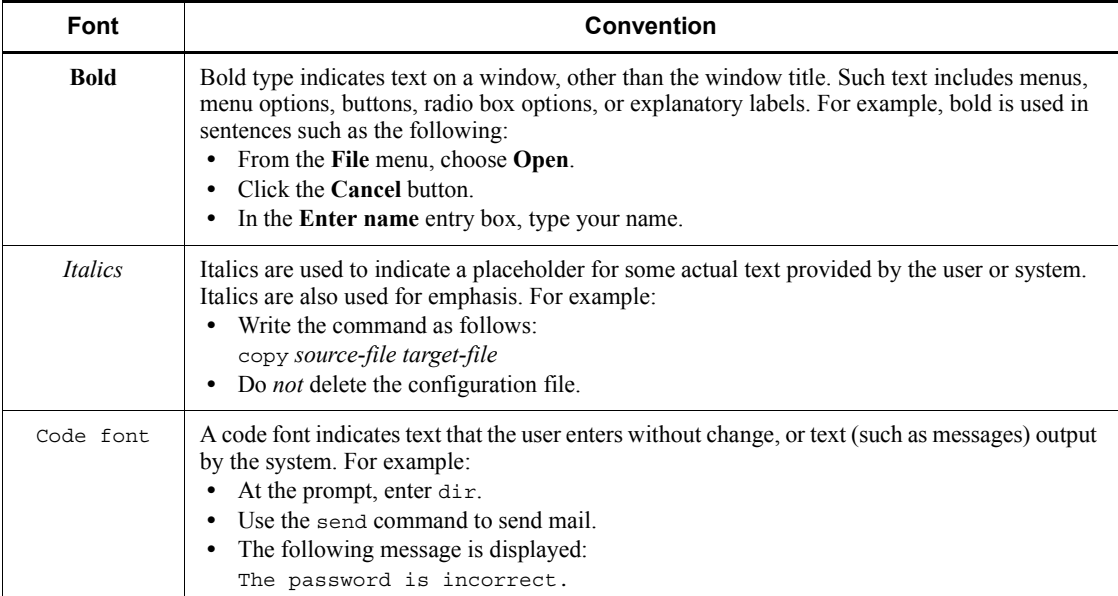

Examples of coding and messages appear as follows (although there may be some exceptions, such as when coding is included in a diagram): MakeDatabase

StoreDatabase temp DB32

...

In examples of coding, an ellipsis (...) indicates that one or more lines of coding are not shown for purposes of brevity.

#### **Conventions in syntax explanations**

Syntax definitions appear as follows:

**S**tore**D**atabase [temp|perm] (*database-name* ...)

The following table lists the conventions used in syntax explanations:

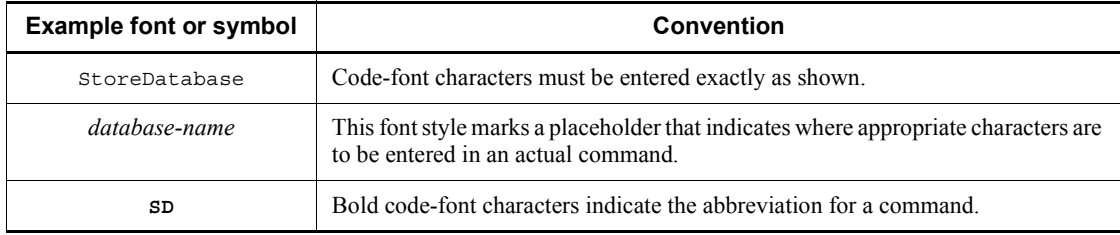

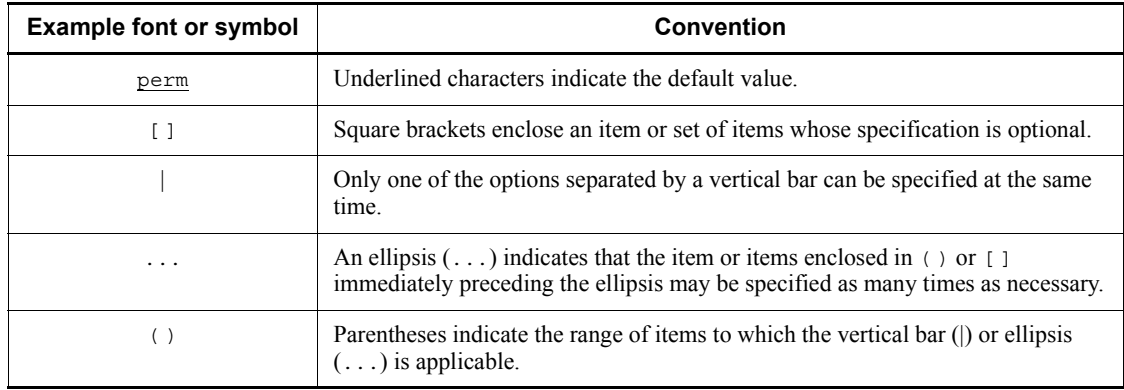

#### <span id="page-11-0"></span>**Conventions: Installation folders for the Windows version of JP1/IM and JP1/Base**

In this manual, the installation folders for the Windows version of JP1/IM and JP1/ Base are indicated as follows:

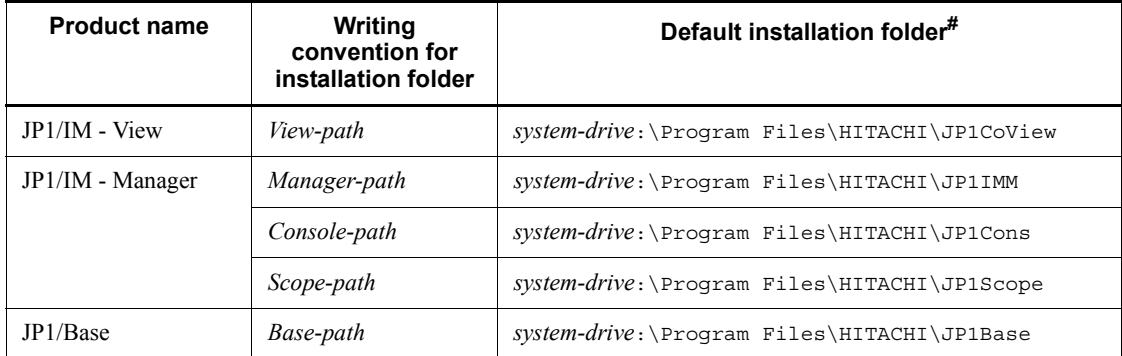

#: Denotes the installation folder for each product when a default installation is performed.

For Windows Server 2008 and Windows Vista, the *system-drive*:\Program Files part is determined at installation by an OS environment variable, and may therefore vary depending on the environment.

#### <span id="page-11-1"></span>**Conventions: KB, MB, GB, and TB**

This manual uses the following conventions:

- 1 KB (kilobyte) is 1,024 bytes.
- 1 MB (megabyte) is  $1,024^2$  bytes.
- 1 GB (gigabyte) is 1,024<sup>3</sup> bytes.

• 1 TB (terabyte) is  $1,024^4$  bytes.

#### <span id="page-12-0"></span>**Conventions: Version numbers**

The version numbers of Hitachi program products are usually written as two sets of two digits each, separated by a hyphen. For example:

- **•** Version 1.00 (or 1.0) is written as 01-00.
- Version 2.05 is written as 02-05.
- **•** Version 2.50 (or 2.5) is written as 02-50.
- Version 12.25 is written as 12-25.

The version number might be shown on the spine of a manual as *Ver. 2.00*, but the same version number would be written in the program as *02-00*.

#### <span id="page-12-1"></span>**Basic system configuration**

Systems provided by JP1/IM - Manager consist of managers for administering the system, agents that perform the role of monitored targets, and viewers for monitoring and operating the system. Systems provided by JP1/IM - Manager can be configured hierarchically. The following figure shows a system consisting of three levels.

In this manual, the term *system* means a system provided by JP1/IM - Manager.

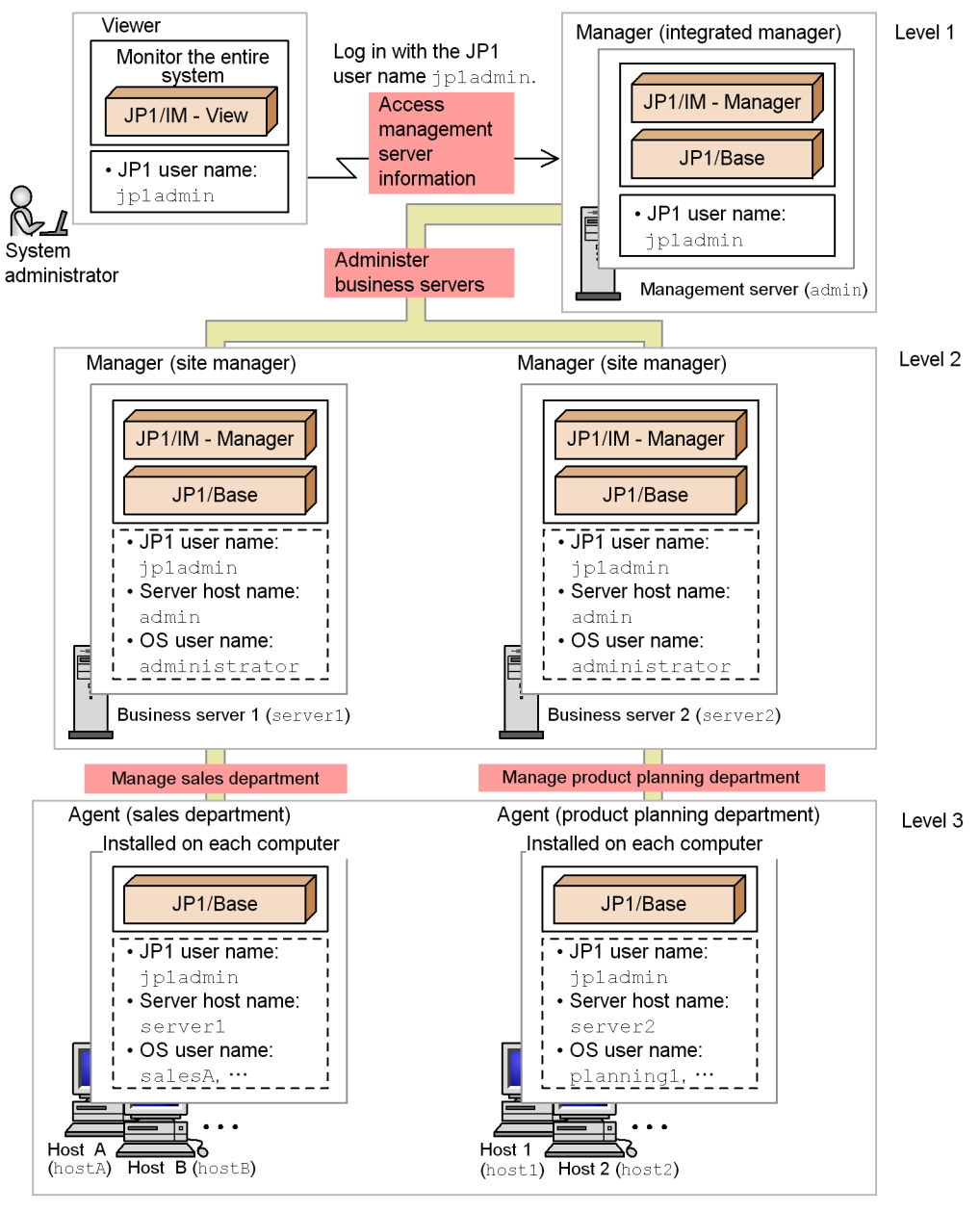

CCCCCC: Information set by means of user mapping. Legend: JP1 user name: the JP1 user name used to log in.

In this example, the system administrator logs in to a manager called a *management* 

*server* (integrated manager) with the JP1 user name jp1admin, from where he or she can use a viewer to monitor the entire system. The integrated manager is used to administer managers called *site manager*s designated here as business server 1 and business server 2. Each site manager manages agents in the sales department and the product planning department.

To execute a command during management operations, a JP1 user account must be mapped to the OS user accounts by means of user mapping. For details about the user mapping procedure, see *1.2 Executing a command on a target host*. The following information must be set for the items in the areas indicated by *Information set by means of user mapping* in the legend of the figure above.

- **•** JP1 user name: Specifies the JP1 user that will execute the commands.
- **•** Server host name: Specifies the manager from which the commands will be executed.
- **•** OS user name: Specifies the OS user permissions with which the commands will be executed.

*Note:*

The appropriate JP1 permissions are required to execute commands.

For details about the system setup procedure, see *1.1 Setting up a basic system*.

The descriptions in this manual assume that all products are version 09-00. They also assume that the integrated monitoring database and the IM configuration management database have been configured for JP1/IM - Manager. For details about the integrated monitoring database and the IM configuration management database, see *1. Installation and Setup (for Windows)* or *2. Installation and Setup (for UNIX)* in the *Configuration Guide*.

#### <span id="page-14-0"></span>**JP1 permission levels for system administrators**

This manual assumes that the JP1 permission level used by the system administrator is either JP1\_Console\_Admin or JP1\_CF\_Admin.

JP1 Console Admin permissions are needed to operate Central Console and Central Scope.

JP1 CF Admin permissions are needed to operate IM Configuration Management.

#### <span id="page-14-1"></span>**Administrator permissions**

In this manual, *Administrator permissions* refers to the Administrator permissions for the local PC. Provided that the user has Administrator permissions for the local PC, operations are the same whether they are performed with a local user account, a domain user account, or in an Active Directory environment.

# **Contents**

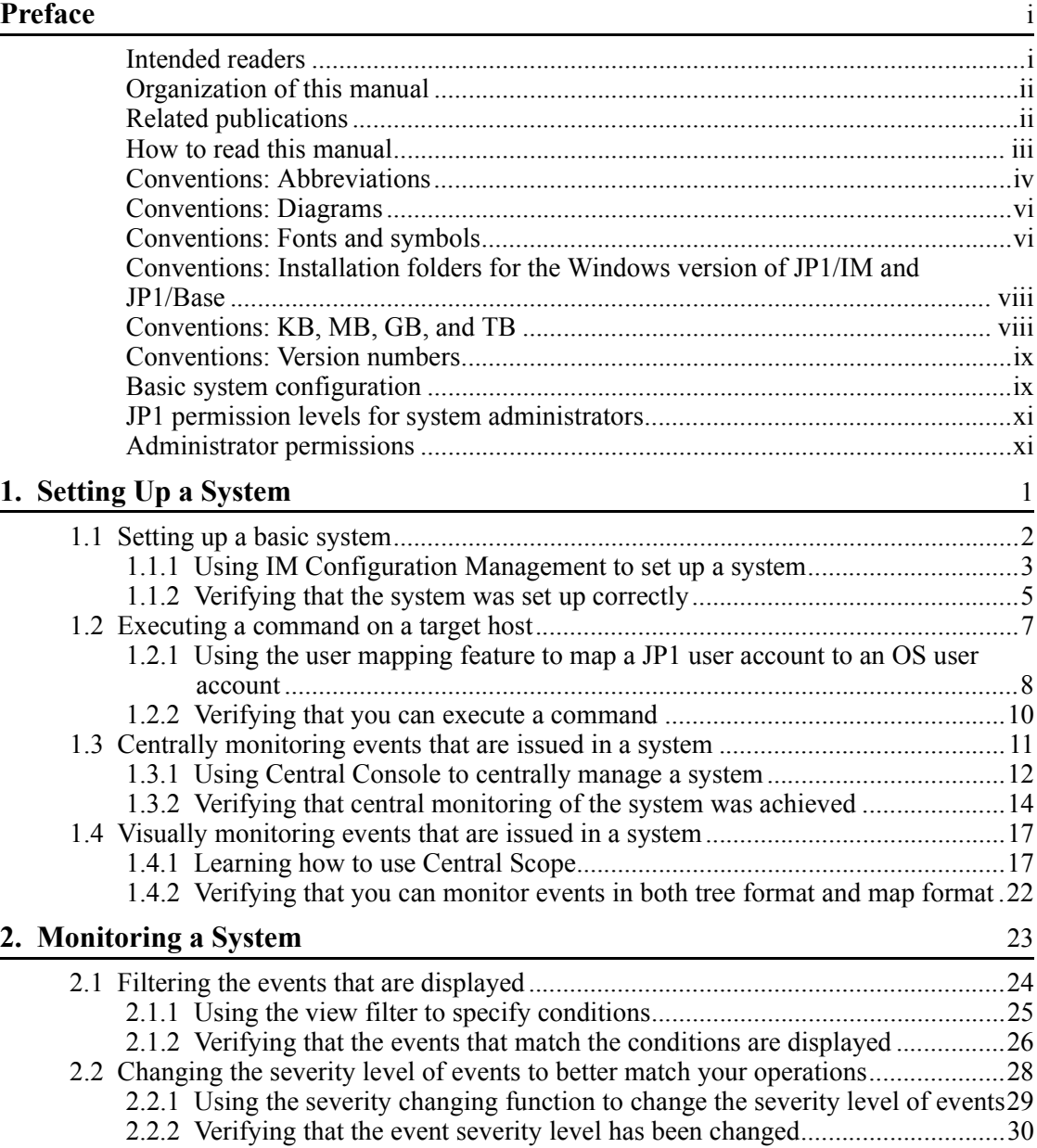

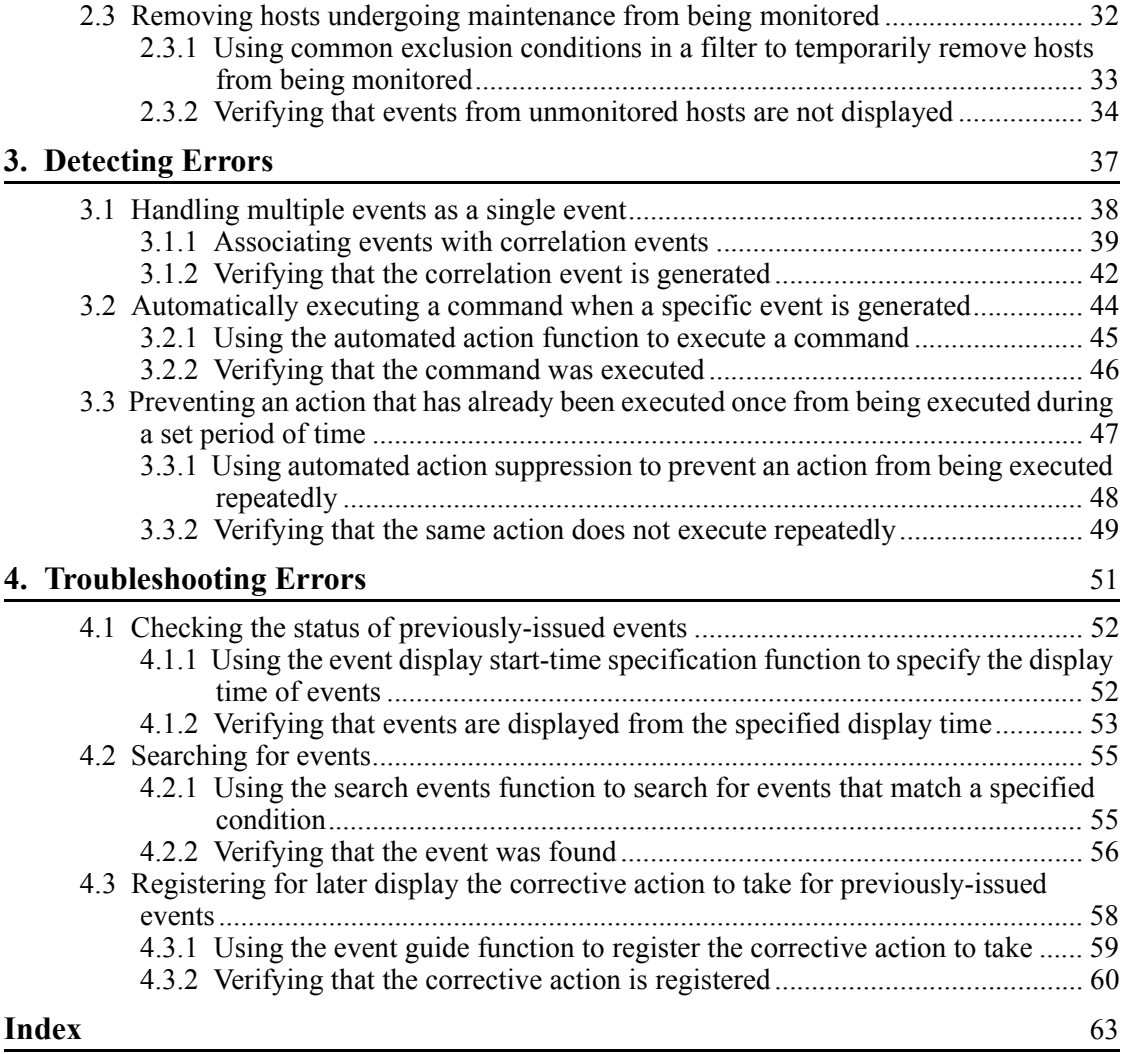

<span id="page-18-0"></span>This chapter explains how to define and manage a system configuration, and the preparations that are necessary for monitoring events.

1

- 1.1 Setting up a basic system
- 1.2 Executing a command on a target host
- 1.3 Centrally monitoring events that are issued in a system
- 1.4 Visually monitoring events that are issued in a system

#### <span id="page-19-0"></span>**1.1 Setting up a basic system**

JP1/IM - Manager allows you to centrally manage events issued in a business system. This means that the system hierarchy must be defined to follow the business system's organization. There are two ways to define a system hierarchy: by using IM Configuration Management or by using the Configuration Management component provided by JP1/Base. In this section, let's use IM Configuration Management to set up a basic system hierarchy.

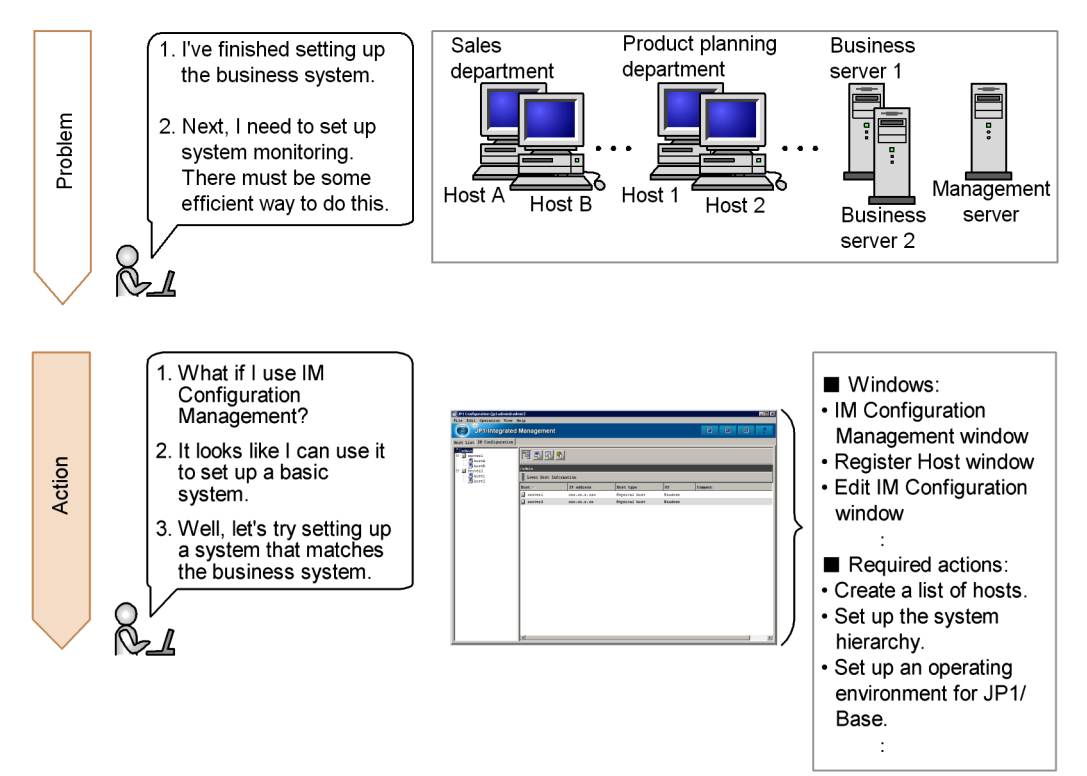

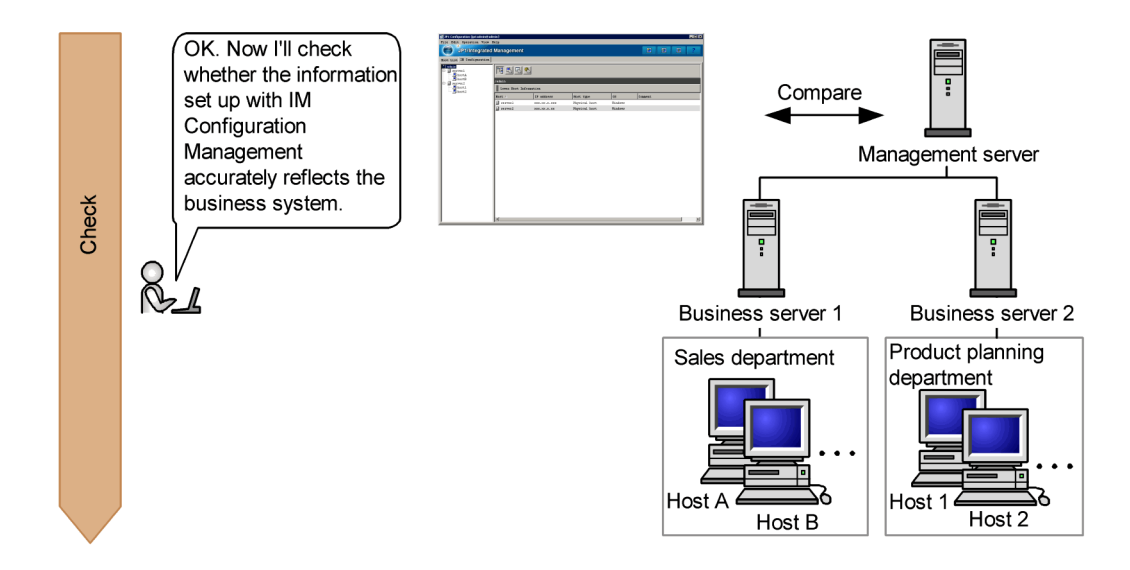

#### <span id="page-20-0"></span>**1.1.1 Using IM Configuration Management to set up a system**

To set up a system, you can use a component called *IM Configuration Management*. IM Configuration Management is one of the components provided by JP1/IM - Manager. It is used to centrally manage the hierarchical configuration of hosts comprising a system.

You use the IM Configuration Management window to set up the system hierarchy.

*To display the window:*

From the **Start** menu, choose **Programs**, **JP1\_Integrated Management - View**, and then **Configuration Management**. This command sequence displays the Login window. The IM Configuration Management window is displayed once you log in at the Login window.

In the following subsections, you will set up the system described in the *Basic system configuration* section of the Preface.

*Prerequisite conditions:*

- **•** JP1/Base is installed on the managed hosts.
- JP1/IM Manager is installed on business server 1 (site manager), business server 2 (site manager), and the management server (integrated manager).

To define a system hierarchy:

- 1. Register the hosts.
- 2. Define the system hierarchy.

1. Setting Up a System

The following subsections explain the procedure for each of these steps.

#### *(1) Registering the hosts*

You register the hosts in the Register Host window.

*To display the window:*

To display the Register Host window, select the **Host List** tab, choose **Edit**, and then choose **Register Host**.

Let's register the hosts that comprise the system.

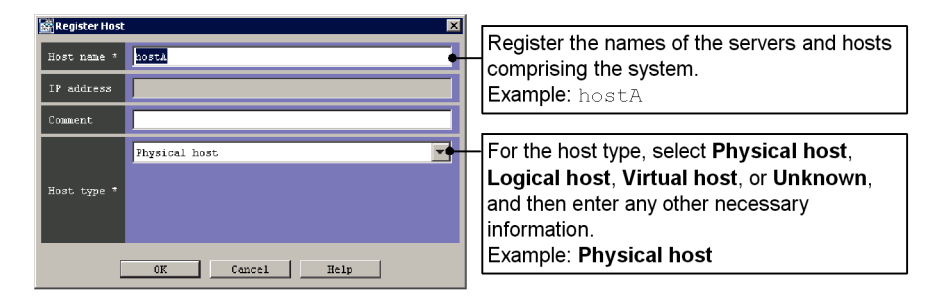

In a similar fashion, register the other servers and hosts according to the system hierarchy.

#### *(2) Defining the system hierarchy*

You define the system hierarchy in the Edit IM Configuration window.

*To display the window:*

To display the Edit IM Configuration window, in the IM Configuration Management window, choose **Edit**, and then **Edit IM Configuration**.

Let's configure the registered hosts according to the hierarchy.

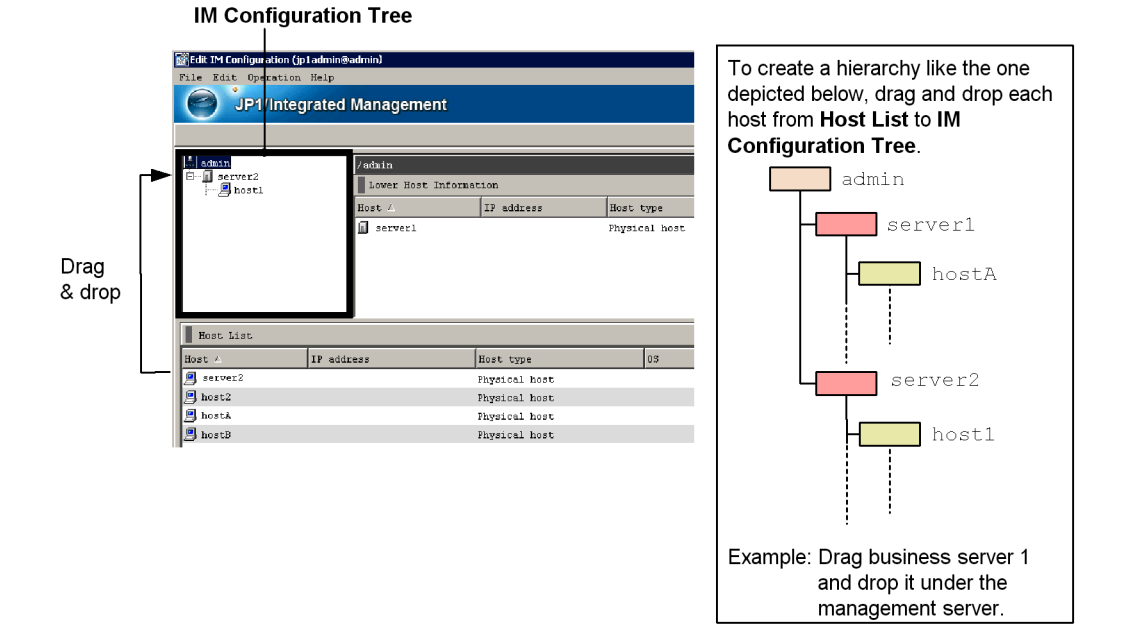

When you have finished setting up the hierarchy, select the **Acquire update right** check box. Then, from the IM Configuration Management window, choose **Operation**, and then **Apply IM Configuration** to register the definitions.

## *References:*

- **•** See *6. System Hierarchy Management Using IM Configuration Management* in the *Overview and System Design Guide*.
- **•** See *1.9 Setting the system hierarchy (when IM Configuration Management is used)* in the *Configuration Guide*.
- **•** See *1.19.2 Setting up IM Configuration Management View* in the *Configuration Guide*.
- **•** See *8. Managing the System Hierarchy using IM Configuration Management* in the *Administration Guide*.
- **•** See *4. IM Configuration Management Window* in the manual *GUI Reference*.

#### <span id="page-22-0"></span>**1.1.2 Verifying that the system was set up correctly**

Check whether the system was set up correctly by IM Configuration Management.

1. Setting Up a System

To check whether the system was set up correctly:

1. In the IM Management Configuration window, select the **IM Configuration** tab.

For this example, verify that the configuration is the same as the configuration shown in the *Basic system configuration* section of the Preface.

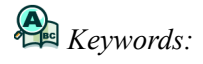

GUI, Configuration Management, configuration, system, IM Configuration Management, monitoring

#### <span id="page-24-0"></span>**1.2 Executing a command on a target host**

To check the status of processes provided by JP1/IM - Manager on various hosts, or to check the system environment settings, system administrators execute commands in a component called *Central Console*. Central Console is a component provided by JP1/ IM - Manager to capture events issued in a system based on a physical perspective for the purpose of facilitating management of system operations. Commands are executed using an OS user account on the target host, which means that the JP1 user executing the command must be mapped to an OS user account on the target host. Let's map a JP1 user to an OS user account, and then execute a command on a target host.

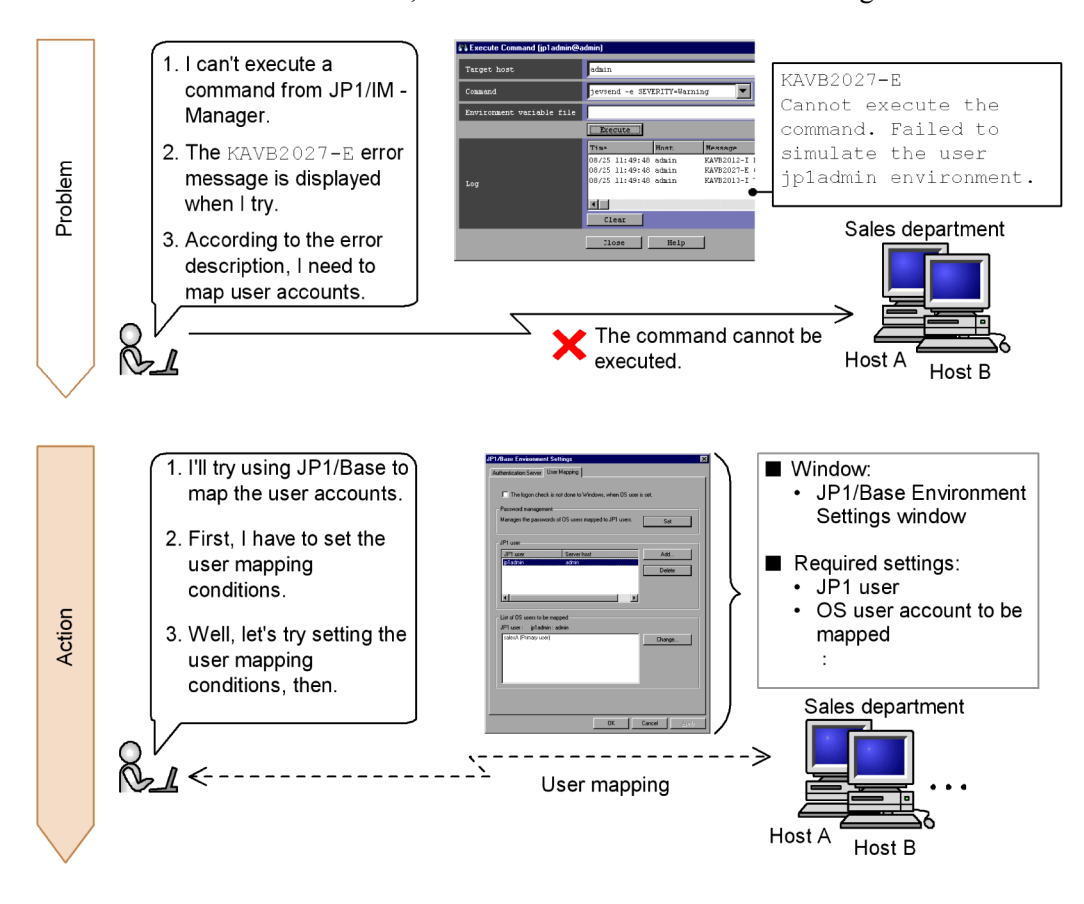

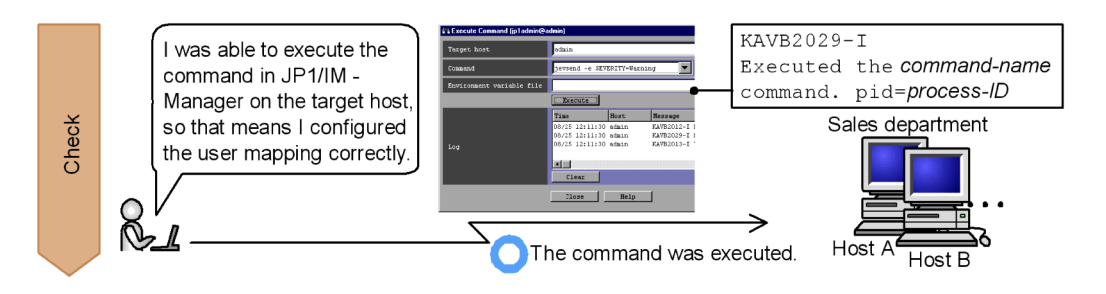

#### <span id="page-25-0"></span>**1.2.1 Using the user mapping feature to map a JP1 user account to an OS user account**

To map the JP1 user account with which commands are executed to an OS user account on a host, you use  $JP1/B$ ase user mapping. Once user mapping is configured, from a management server, you can execute commands or perform automated actions on a target host in the product planning department or the sales department. For details about how to configure automated actions, see *3.2.1 Using the automated action function to execute a command*.

The following subsections separately explain how to configure user mapping by using a graphical user interface (GUI) and by using a command.

#### *Prerequisite condition:*

**•** Refer to the chapter that describes how to set up user mapping in the *Job Management Partner 1/Base User's Guide*, and make sure all of the prerequisite conditions are met.

The following subsections explain how to map the JP1 user account used to execute commands (jp1admin) to an OS user account (salesA). Note that user mapping has to be configured for each host.

#### *(1) Using the GUI*

Using the GUI, you configure user mappings in the User Mapping page of the JP1/ Base Environment Settings dialog box.

*To display the window:*

To open the JP1/Base Environment Settings dialog box, from the **Start** menu, choose **Programs**, **JP1\_Base**, and then **Environment Settings**.

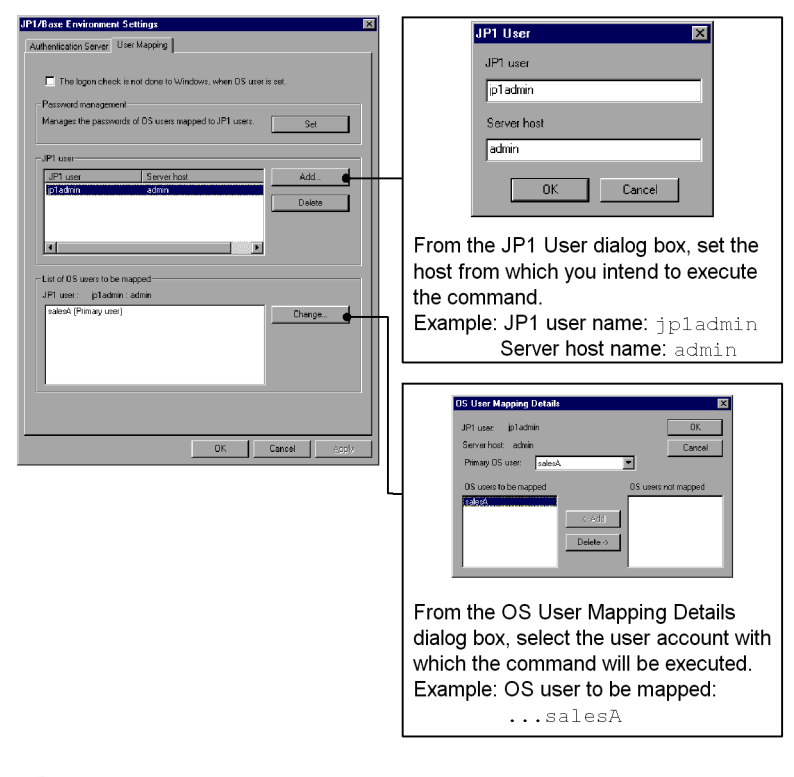

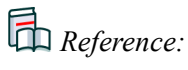

**•** Chapter on setting up user mapping in the *Job Management Partner 1/Base User's Guide*

#### *(2) Using a command*

You use jbssetumap to set up user mapping. Execute the command as shown below: jbssetumap -u jp1admin

```
 -sh admin
-o salesA
```
*References:*

- **•** Chapter on setting up user mapping in the *Job Management Partner 1/Base User's Guide*
- **•** Section on the jbssetumap command in the *Job Management Partner 1/ Base User's Guide*

#### <span id="page-27-0"></span>**1.2.2 Verifying that you can execute a command**

Once you have finished setting up user mapping for host A as described in *1.2.1 Using the user mapping feature to map a JP1 user account to an OS user account*, check whether you can execute a command from the manager.

First, display the Execute Command window.

*To display the window:*

To display the Execute Command window, in the Event Console window, click the **Execute Command** button.

To check whether you can execute a command from the manager:

- 1. For **Target host**, specify the target host on which the command will be executed. hostA
- 2. For **Command**, enter the JP1/Base jevsend command as follows: jevsend -e SEVERITY=Warning -m, and click **Execute**.

The jevsend -e SEVERITY=Warning -m command is executed.

For this example, verify that an event is displayed with the message Executed the *command-name* command of severity level Warning.

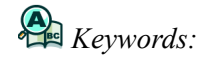

user mapping, mapping, command, relationship

#### <span id="page-28-0"></span>**1.3 Centrally monitoring events that are issued in a system**

JP1/IM - Manager uses the functions in Central Console to provide you with the ability to centrally monitor events issued by various agents. Although you can manage the events that are issued simply by using the default settings, event management with Central Console affords even more convenience by allowing you to perform such actions as temporarily hiding events that do not need to be monitored, and executing one or more commands based on an event that is issued. Let's customize Central Console, and then centrally monitor the events issued by the system.

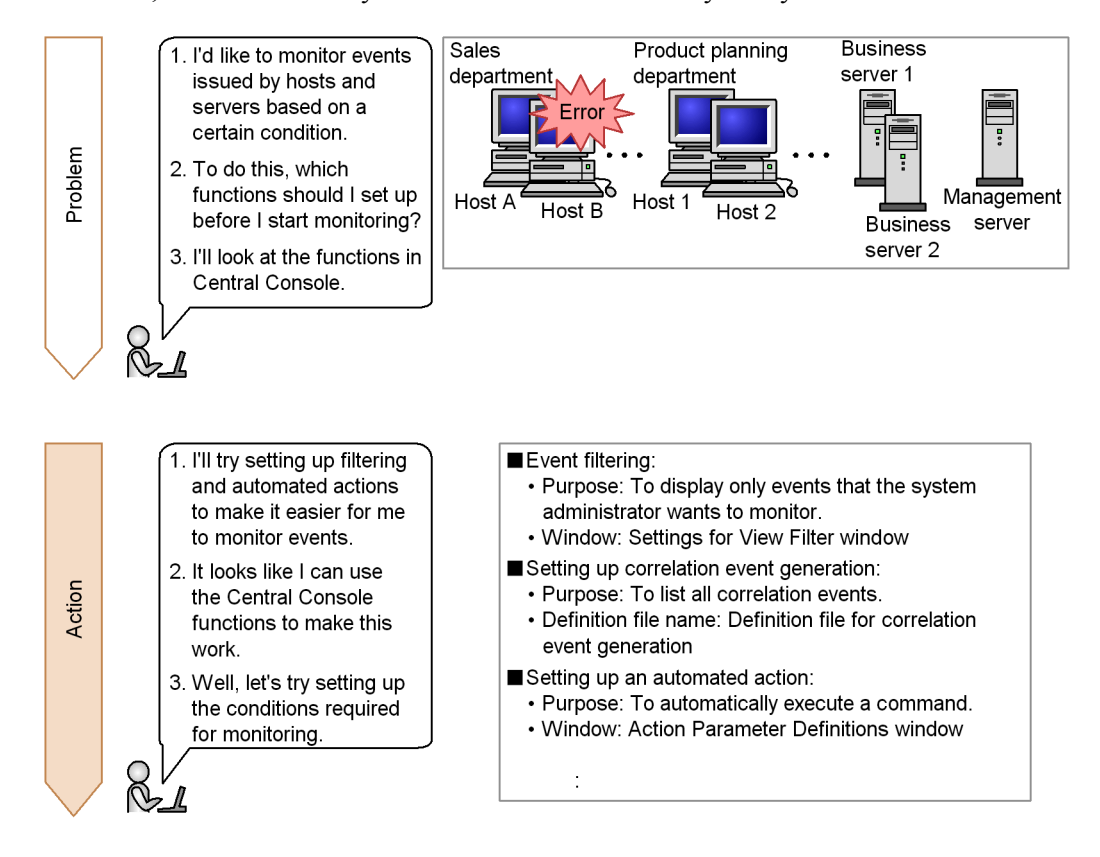

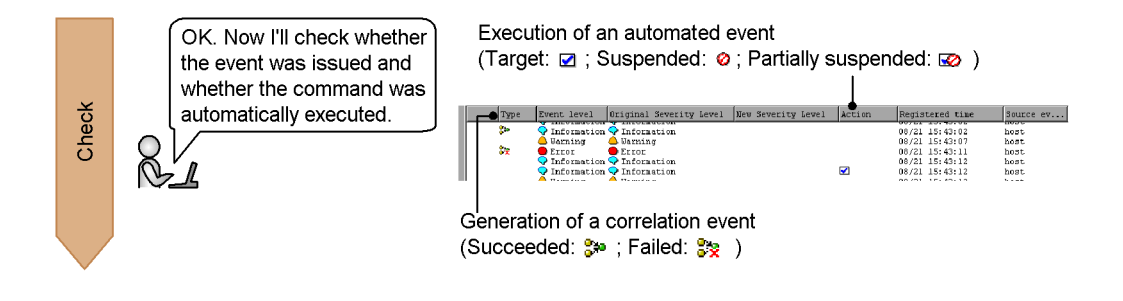

#### <span id="page-29-0"></span>**1.3.1 Using Central Console to centrally manage a system**

To centrally monitor events issued in a system, you must set up event forwarding and some Central Console functions. You can reduce the process load on JP1/IM - Manager by setting up event forwarding such that events that do not need to be monitored are not forwarded. With the Central Console functions, you can monitor from a single location a wide variety of events that are issued during system operations.

To centrally monitor events:

- 1. Set up event forwarding.
- 2. Set up the Central Console functions.

The following subsections explain the procedure for each of these steps.

#### *(1) Setting up event forwarding*

You set up event forwarding in the Display/Edit Profiles window of IM Configuration Management.

*To display the window:*

To display the Display/Edit Profiles window, in the IM Configuration Management window, choose **Display**, and then **Display Profiles**.

*Prerequisite condition:*

**•** The IM Configuration Management database is configured.

Let's set up event forwarding so that events are forwarded to the management server.

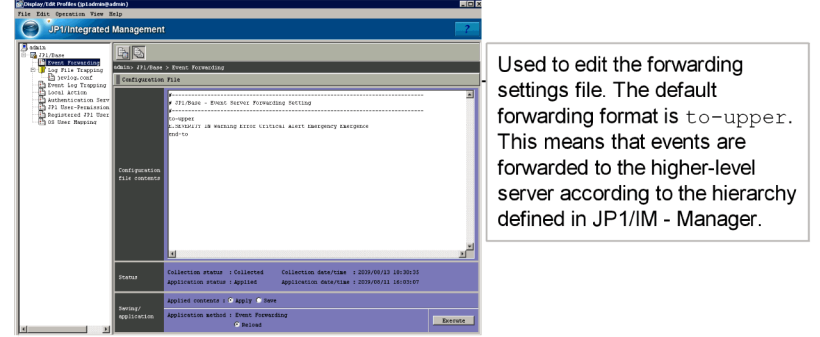

Edit the forwarding settings file if you need to change a forwarding setting for a managed target.

# *References:*

- **•** See *3.1.1 Monitoring from the Central Console* in the *Overview and System Design Guide*.
- **•** Section on the forwarding settings file (forward) in the *Job Management Partner 1/Base User's Guide*.

#### *(2) Setting up the Central Console functions*

Explanations in this manual are based on the following Central Console functions. For details about where each function is explained, see the following table.

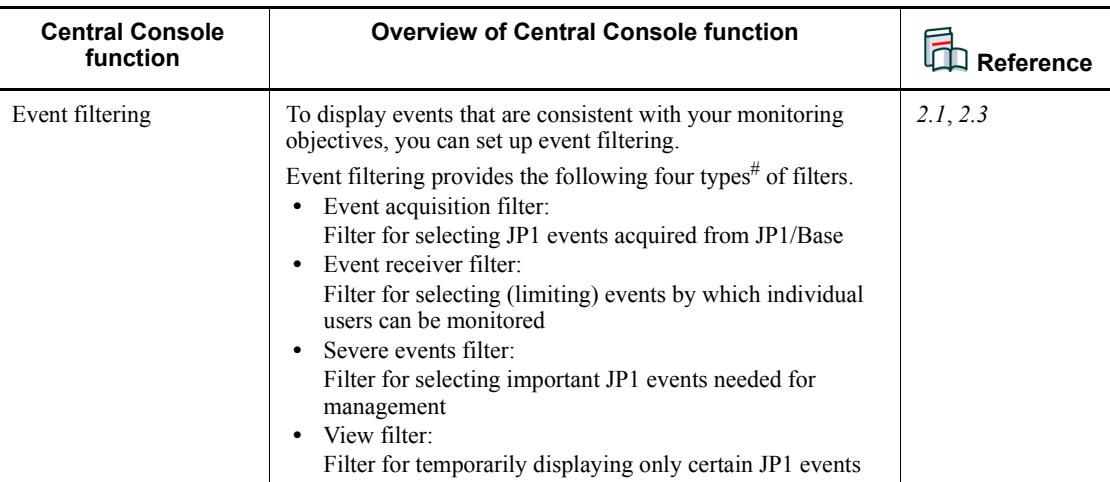

![](_page_30_Picture_130.jpeg)

![](_page_31_Picture_165.jpeg)

#: In addition, event filtering also includes a forwarding filter, which is used in JP1/ Base to select events for forwarding to various agents.

#### <span id="page-31-0"></span>**1.3.2 Verifying that central monitoring of the system was achieved**

From the manager, check to see whether the Central Console functions listed in Table 1-1 and the JP1/Base forwarding filter are set up correctly.

#### *Event filtering:*

The following explains how to check the Central Console filters and the JP1/Base forwarding filter.

*Event acquisition filter:*

See *2.3.2 Verifying that events from unmonitored hosts are not displayed*. This subsection explains how to check filtering when common exclusion conditions are used in the event acquisition filter.

#### *Event receiver filter:*

By default, this filter displays all events in the events list. Use the following procedure to check whether events are being displayed.

To check whether events are being displayed:

1. Execute the JP1/Base jevsend command twice as shown below:

jevsend -e SEVERITY=Warning -m Warning Event

jevsend -e SEVERITY=Information -m Information Event

An event of severity level Warning and an event of severity level Information are issued from the management server.

2. View the events list.

For this example, verify that an event of severity level Warning and an event of severity level Information are displayed.

#### *Severe events filter:*

By default, this filter displays only events of severity level Emergency, Alert, Critical, and Error in the events list. Use the following

procedure to check whether these events are being displayed.

To check whether Emergency, Alert, Critical, and Error events are being displayed:

1. Using the procedure given in *1.2.2 Verifying that you can execute a command*, enter the following settings in the Execute Command window.

![](_page_32_Picture_175.jpeg)

On host A, an event of severity level Alert and an event of severity level Warning are issued.

2. Check the **Severe Events** page in the Event Console window of Central Console.

For this example, verify that an event of severity level Alert is displayed and that an event of severity level Warning is not displayed.

*View filter:*

See *2.1.2 Verifying that the events that match the conditions are displayed*.

*Forwarding filter:*

By default, this filter forwards only events of severity level Emergency, Alert, Critical, and Error. Use the following procedure to check whether these events are being forwarded.

To check whether Emergency, Alert, Critical, and Error events are being forwarded:

1. Using the procedure given in *1.2.2 Verifying that you can execute a command*, enter the following settings in the Execute Command window.

![](_page_32_Picture_176.jpeg)

On host A, an event of severity level Warning and an event of severity level Information are issued.

2. Check the events list

For this example, verify that an event of severity level Warning is displayed and that an event of severity level Information is not displayed.

*Correlation event generation:*

See *3.1.2 Verifying that the correlation event is generated*.

*Automated actions:*

See *3.2.2 Verifying that the command was executed* and *3.3.2 Verifying that the same action does not execute repeatedly*.

![](_page_33_Picture_7.jpeg)

central monitoring, Central Console, event, monitoring, logical

#### <span id="page-34-0"></span>**1.4 Visually monitoring events that are issued in a system**

In the Event Console window of Central Console, events in the events list are displayed in the order in which they arrive. With the events list, you can identify the host that issued the event, but you cannot quickly determine the extent to which the event impacts the system. By displaying the hierarchy of the hosts and where they are located, you can gain a sense of what impact events issued in the system have on various hosts. Let's visually monitor the events issued in the system to learn how to gain such a feel for the extent of an event's impact.

![](_page_34_Figure_3.jpeg)

#### <span id="page-34-1"></span>**1.4.1 Learning how to use Central Scope**

To visually monitor events that are issued in a system, system administrators use a

1. Setting Up a System

component called *Central Scope*. Central Scope is a component provided by JP1/IM - Manager to capture events issued in a system based on a logical perspective for the purpose of facilitating management of system operations.

With Central Scope, you can display events that match your monitoring objectives in tree format, or you can display in map format only those points that require monitoring.

*Prerequisite conditions:*

- A Central Scope database has been created using the jcsdbsetup command.
- Central Scope Service is enabled ( $\overline{1}$ coimdef -s ON).

Let's configure Central Scope so that it monitors the system you set up in *1.1 Setting up a basic system*, and so that the status of the monitoring node changes when an event of severity level **Warning** is received from host A.

The following subsections explain separately how to set up a tree format and a map format.

#### *(1) Setting up a tree format*

To display events in tree format, you add a monitoring node. To add a monitoring node, you work in the Create New Monitoring Node window.

*To display the window:*

To display the Create New Monitoring Node window, in the Monitoring Tree (Editing) window, choose **Edit**, and then **Create New Monitoring Node**.
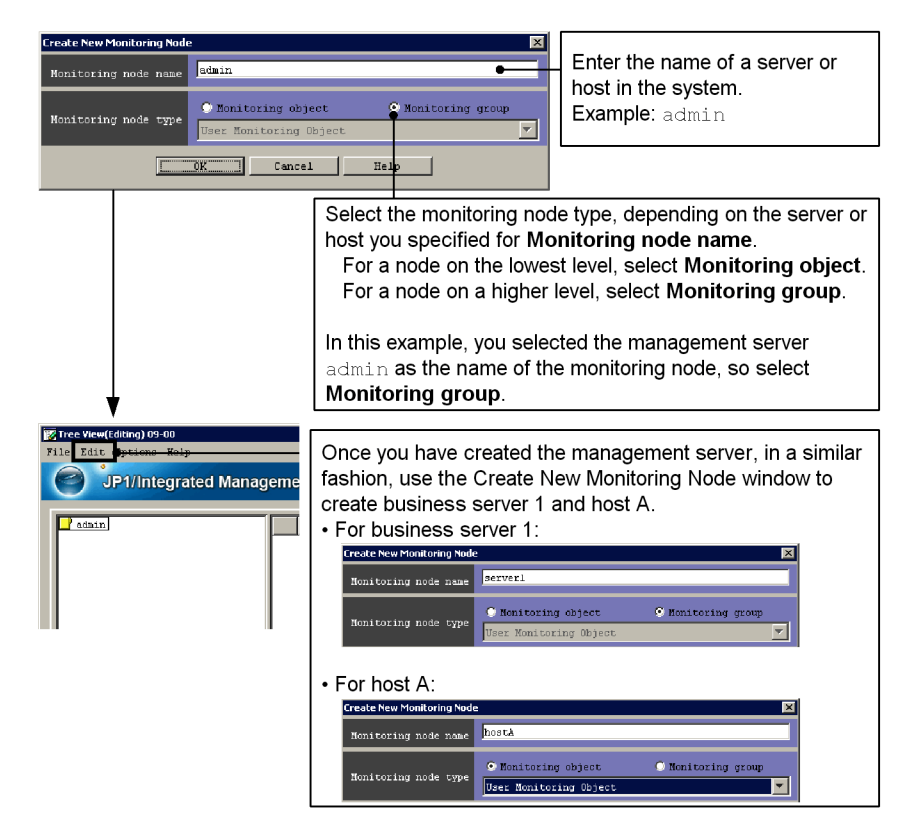

#### *(2) Setting the properties of the monitoring nodes*

By setting the properties of the monitoring nodes, you can do things such as change the icon used by a monitoring node, or change the status of a monitoring node when an event is received. You set the properties of monitoring nodes in the Properties window.

*To display the window:*

To display the Properties window, select the monitoring node, right-click, and then choose **Properties** in the pop-up menu that appears.

The Properties window for host A opens. Select the **Status-Change Conditions** tab, and then click the **Add** button.

#### 1. Setting Up a System

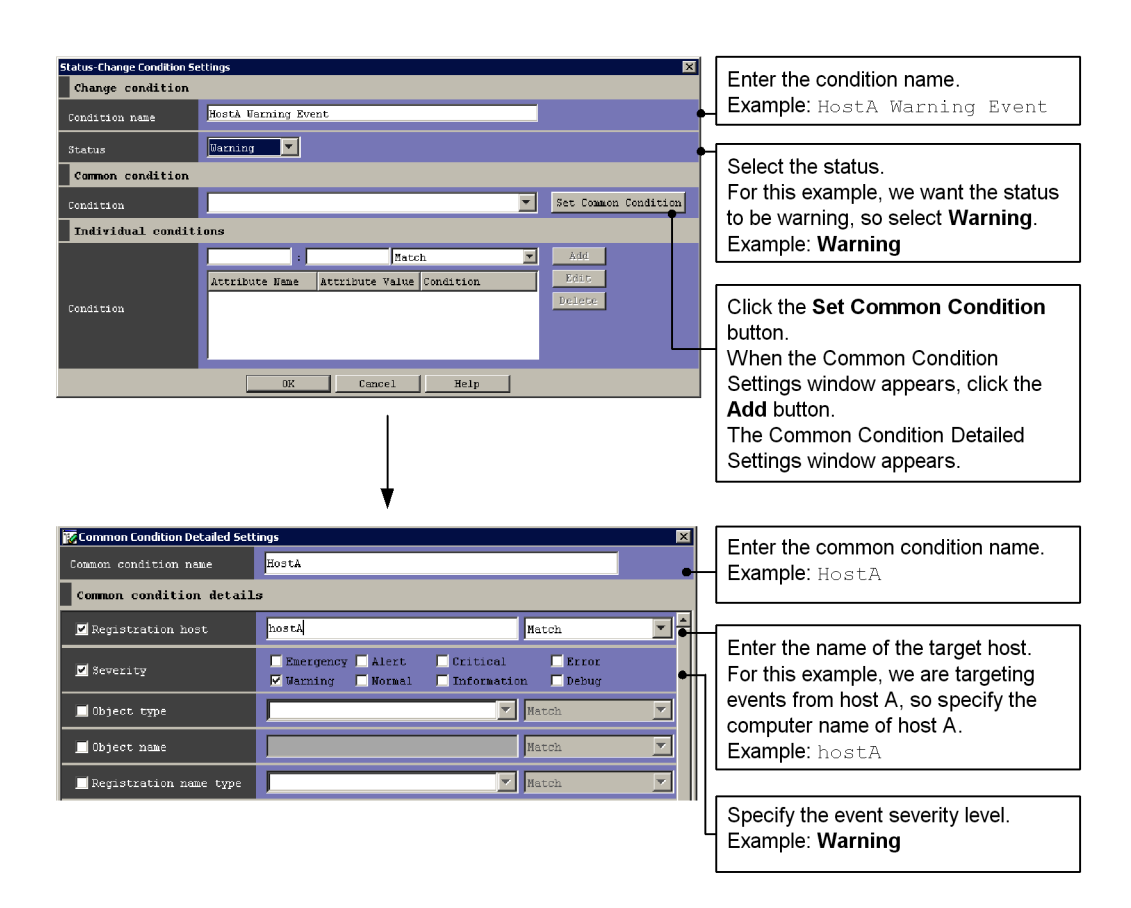

#### *(3) Setting up a map format*

To display hosts in a map format, you first create a Visual Monitoring window. You configure the Visual Monitoring window from the Visual Monitoring (Editing) window.

*To display the window:*

To display the Visual Monitoring (Editing) window, in the Visual Tree (Editing) window, choose **Edit**, and then **Create New Visual Monitoring Window**.

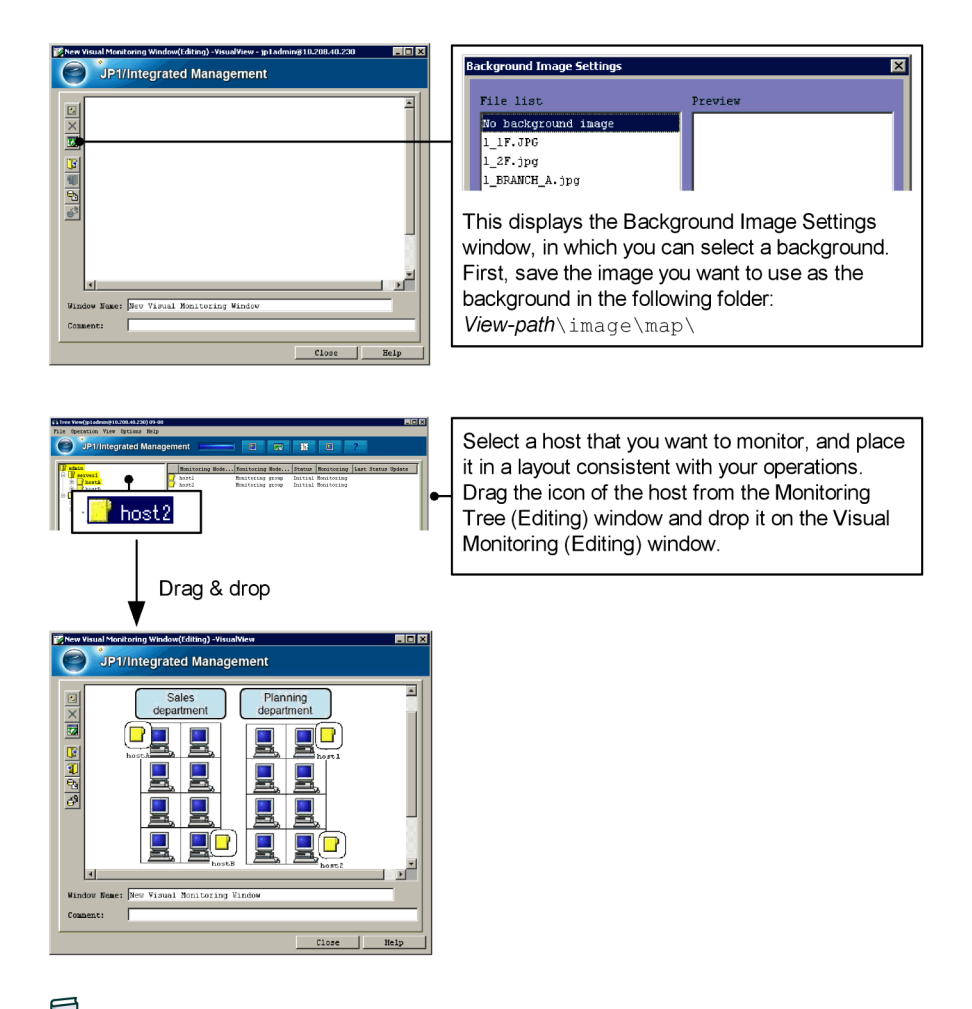

*References:*

- **•** See *5.3.1 Opening the Monitoring Tree (Editing) window* in the *Configuration Guide*.
- **•** See *5.3.3 Generating a monitoring tree automatically* in the *Configuration Guide*.
- **•** See *5.4.1 Opening an edit window for the Visual Monitoring window* in the *Configuration Guide*.
- **•** See *5.4.3 Customizing a Visual Monitoring window* in the *Configuration Guide*.
- **•** See *jcsdbsetup* in Chapter 1 of the manual *Command and Definition File*

*Reference*.

**•** See *jcoimdef* in Chapter 1 of the manual *Command and Definition File Reference*.

## **1.4.2 Verifying that you can monitor events in both tree format and map format**

After you have finished configuring Central Scope, check whether you are able to monitor events in both map format and tree format in a manner consistent with the system.

To check event monitoring:

1. Using the procedure given in *1.2.2 Verifying that you can execute a command*, enter the following settings in the Execute Command window.

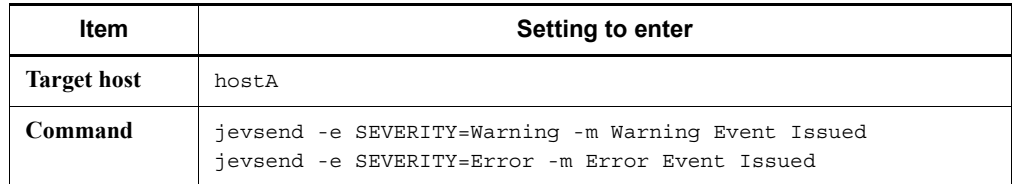

On host A, an event of severity level Warning and an event of severity level Error are issued.

2. Check the events in the Monitoring Tree and Visual Monitoring windows.

Among the monitoring nodes, the error status of the monitoring node on which the error occurred and the monitoring group that includes that monitoring node automatically changes.

For this example, when the event of severity level Warning is issued, verify that host A and the monitoring group that includes host A change to yellow. In addition, confirm that the event of severity level Error does not cause host A and the monitoring group to change.

*Keywords:*

GUI, visual, event, tree, graphical, monitoring tree, Central Scope, aim, visual

# **Chapter 2. Monitoring a System**

This chapter explains how to temporarily filter events that are displayed in the events list, and how to customize the severity level of events.

- 2.1 Filtering the events that are displayed
- 2.2 Changing the severity level of events to better match your operations
- 2.3 Removing hosts undergoing maintenance from being monitored

## **2.1 Filtering the events that are displayed**

When you use Central Console - View to monitor events, events issued by hosts are displayed in the events list. If conditions such as the host and severity level have been established, you can display only the events you want to monitor according to the conditions that are set. Let's specify conditions to temporarily filter the events that are displayed.

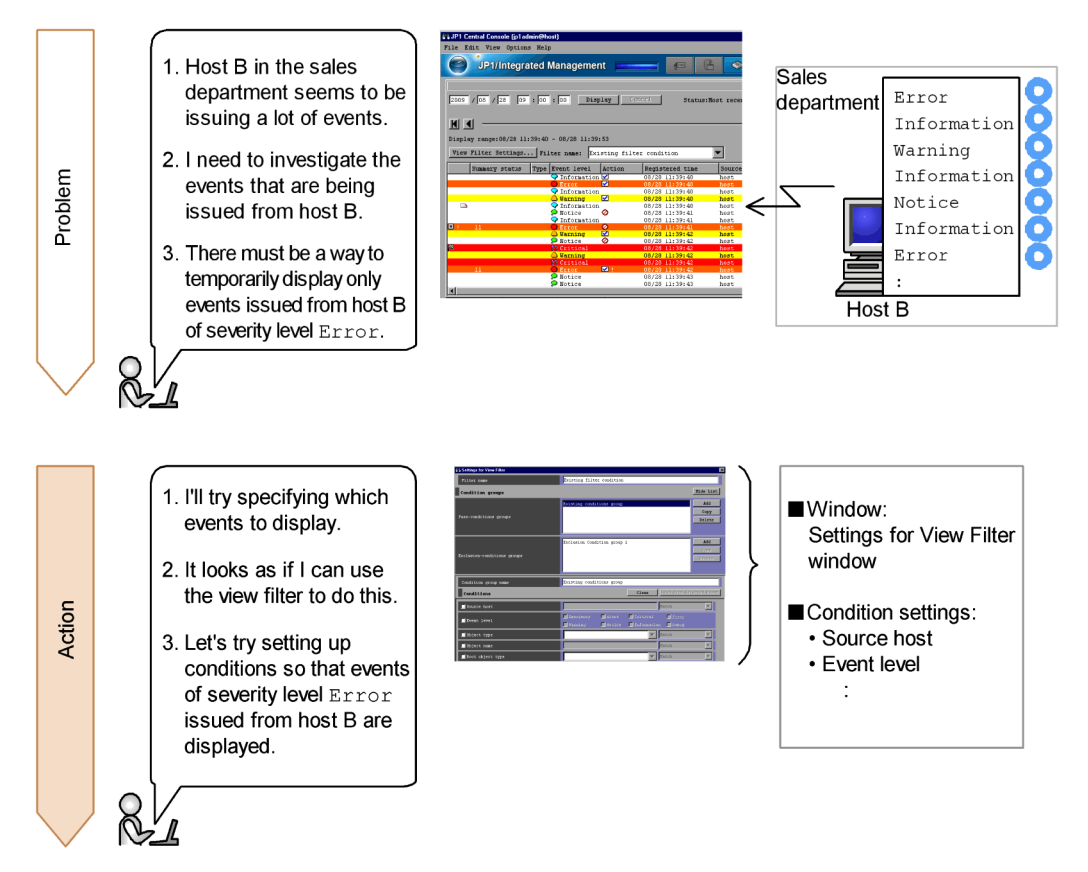

24

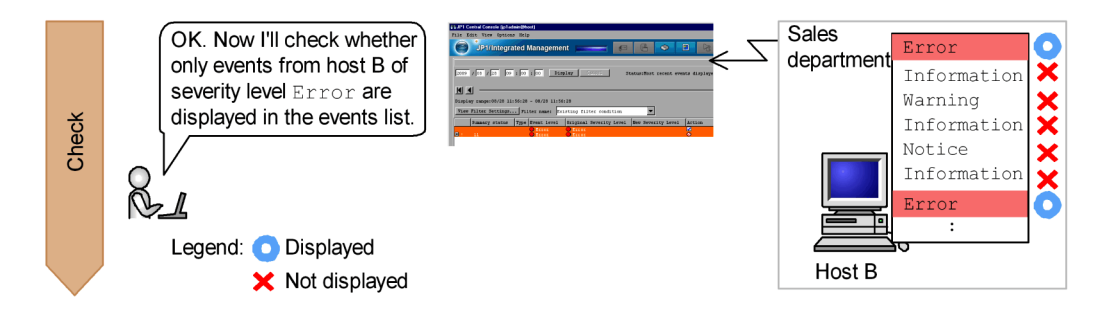

# **2.1.1 Using the view filter to specify conditions**

You use the view filter to filter the events that are displayed. To set up the view filter, you use the Settings for View Filter window of Central Console.

#### *To display the window:*

To display the Settings for View Filter window, in the Monitor Events page of the Event Console window, click **View Filter Settings**.

*Prerequisite conditions:*

**•** None

Let's specify settings to display in the events list only events of severity level Error issued by host B.

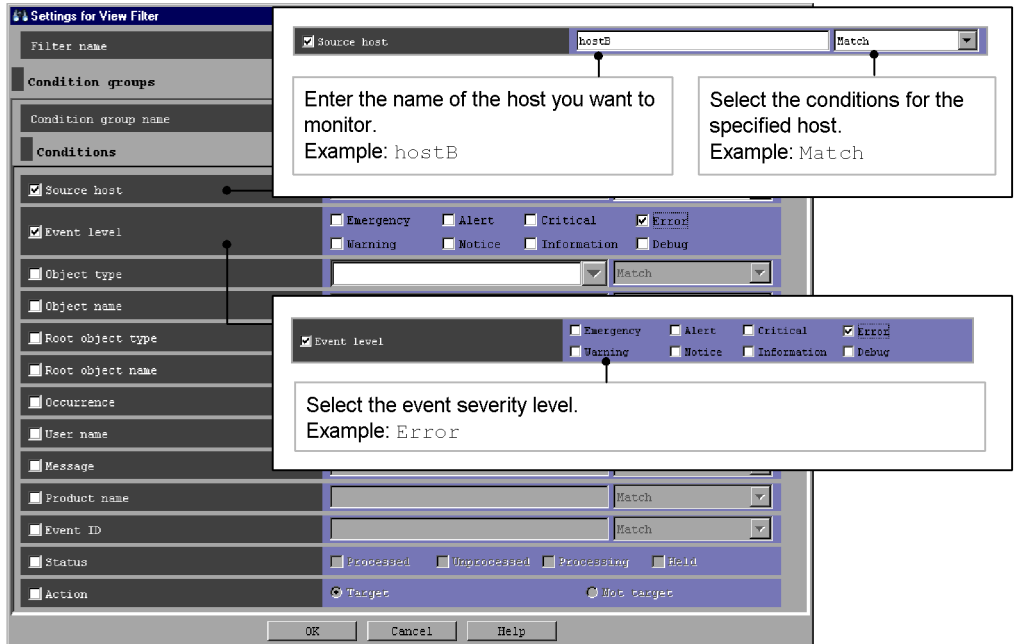

When you have finished specifying the settings, click the **OK** button in the Settings for View Filter window to register the filter conditions.

*References:*

- **•** See *4.2.1 Settings for view filters* in the *Configuration Guide*.
- **•** See *2.20 Settings for View Filter window* in the manual *GUI Reference*.

### **2.1.2 Verifying that the events that match the conditions are displayed**

After you have finished specifying the view filter conditions, check whether the events that match the conditions are being displayed.

To check whether the events that match the conditions are being displayed:

1. Select the **View filter** check box in the Event Console window.

The events that match the specified conditions are displayed in the events list.

For this example, verify that events of severity level Error issued by host B are displayed.

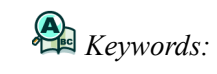

display, event, specific, filtering, view filter

## **2.2 Changing the severity level of events to better match your operations**

In JP1/IM - Manager, the event severity level is preset according to the event type. However, depending on the status of the issuing host or the operating state of the system, the preset severity levels may not match the severity of the event. So that you can monitor events with severity levels that are consistent with your system operations, you may want to try changing the severity level of events to better match your operations.

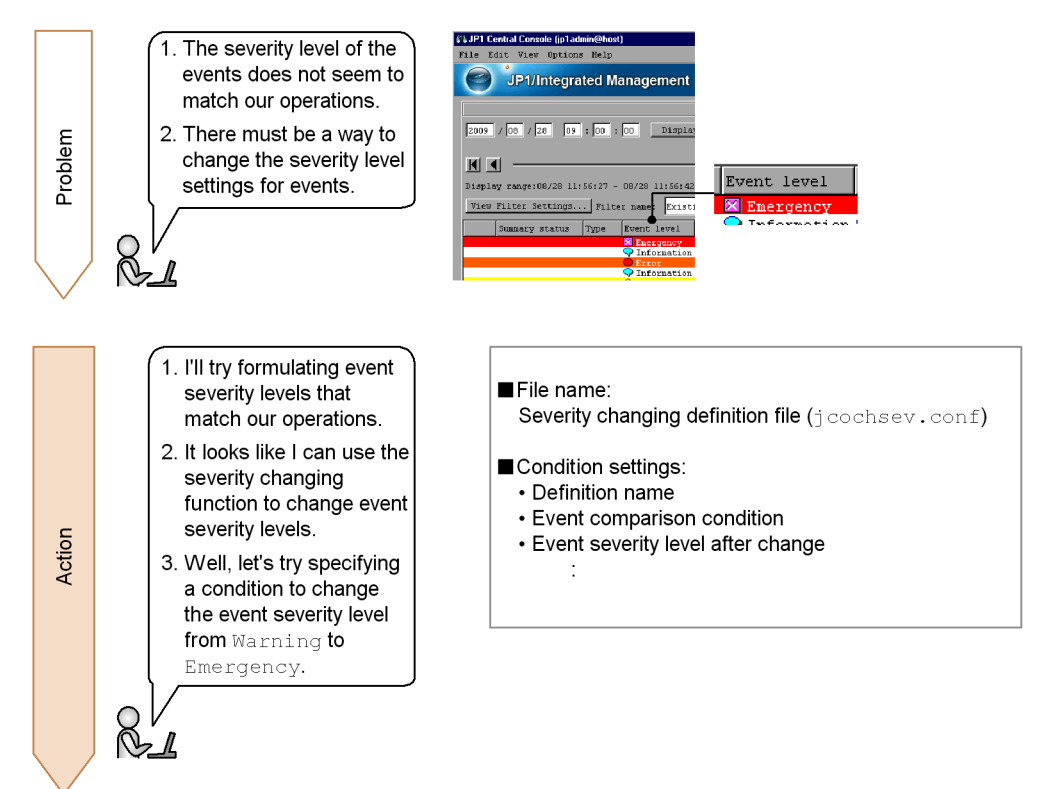

28

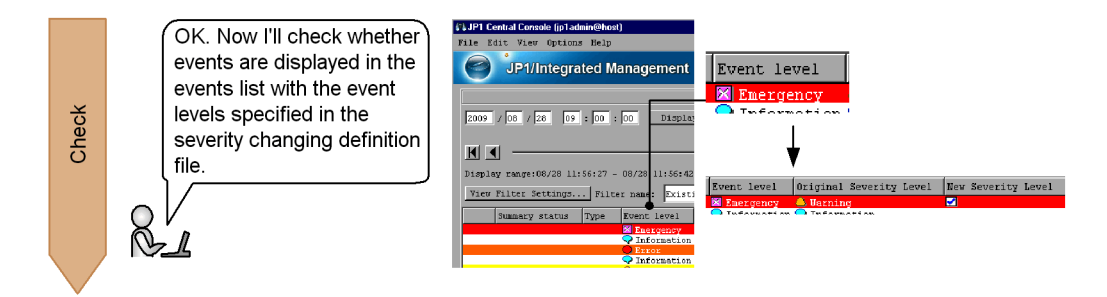

## **2.2.1 Using the severity changing function to change the severity level of events**

You use the event severity changing function to change the severity level of events to better match your operations. You configure the severity changing function using the severity changing definition file.

*Prerequisite conditions:*

- **•** The integrated monitoring database is configured.
- The event severity changing function is enabled.

Let's configure the system so that the severity level of events issued by host A that match Warning is changed to a severity level of Emergency.

Using a text editor, open the severity changing definition file ( $\gamma$ cochsev.conf), which is in the following location:

**•** Windows:

*Console-path*\conf\chsev\jcochsev.conf

*shared-folder*\jp1cons\conf\chsev\jcochsev.conf (logical host)

**•** UNIX:

/etc/opt/jp1cons/conf/chsev/jcochsev.conf

*shared-directory*/jp1cons/conf/chsev/jcochsev.conf (logical host)

Specify the settings as follows.

```
DESC_VERSION=1
def severity-level-change-1
     cnd
         E.SEVERITY IN Warning
         B.SOURCESERVER IN hostA
     end-cnd
sev Emergency
```
end-def

The following table explains these specifications.

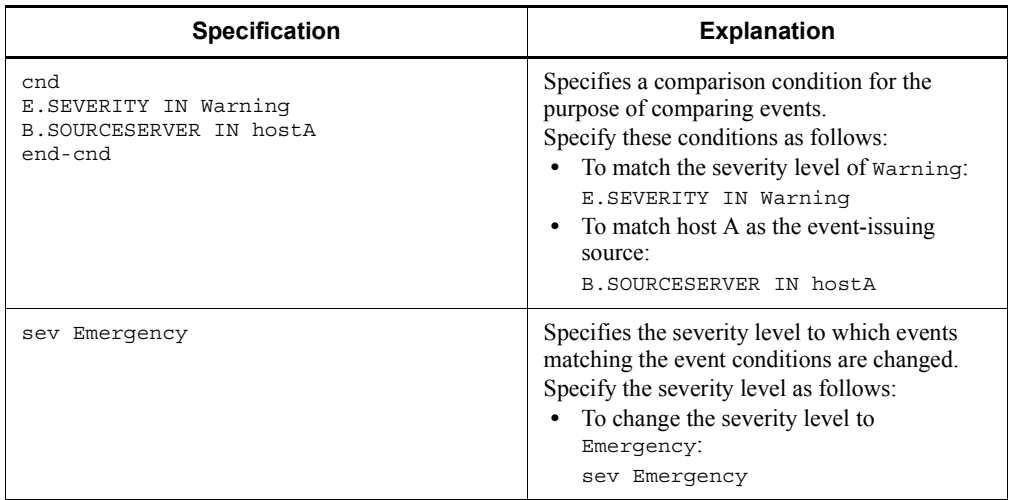

To register the specified settings in JP1/IM, execute the jco spmd reload command on the manager to restart JP1/IM - Manager.

*References:*

- **•** See *11.1.6 Considerations for changing JP1 event levels* in the *Overview and System Design Guide*.
- **•** See *4.9 Setting the severity changing function* in the *Configuration Guide*.
- **•** See *Severity changing definition file (jcochsev.conf)* in Chapter 2 of the manual *Command and Definition File Reference*.

#### **2.2.2 Verifying that the event severity level has been changed**

After you have finished specifying the conditions for the severity changing function, check whether events are displayed in the events list showing the changed severity level of events.

1. Using the procedure given in *1.2.2 Verifying that you can execute a command*, enter the following settings in the Execute Command window.

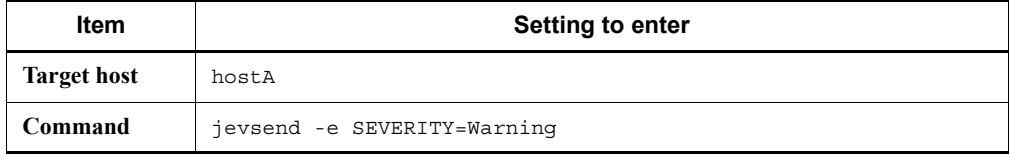

On host A, an event of severity level Warning is issued.

For this example, verify that the event level was changed to Emergency, and that the events list is displayed as follows:

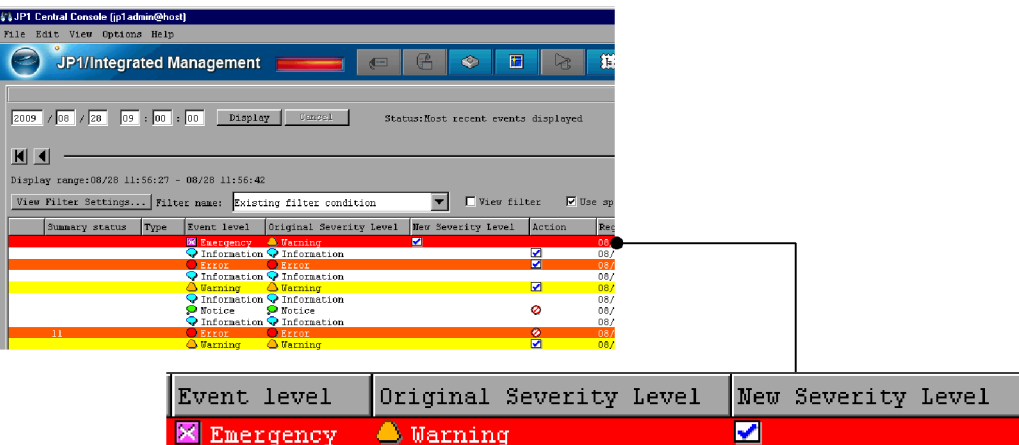

By default, the **Original severity level** and **New severity level** column headings are not displayed in the events list. We recommend that you use the Preferences window to configure Central Console to display these items.

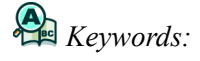

severity level, change, monitoring, definition, severity changing function

## **2.3 Removing hosts undergoing maintenance from being monitored**

Whenever you restart a server on a host that is undergoing maintenance, a large number of events that are not needed for monitoring the system are issued. This means that events not needed for monitoring the system are displayed in the events list, making it difficult to check those events that are needed. Let's remove a couple of hosts that are undergoing maintenance from being monitored so that these unnecessary events are not displayed.

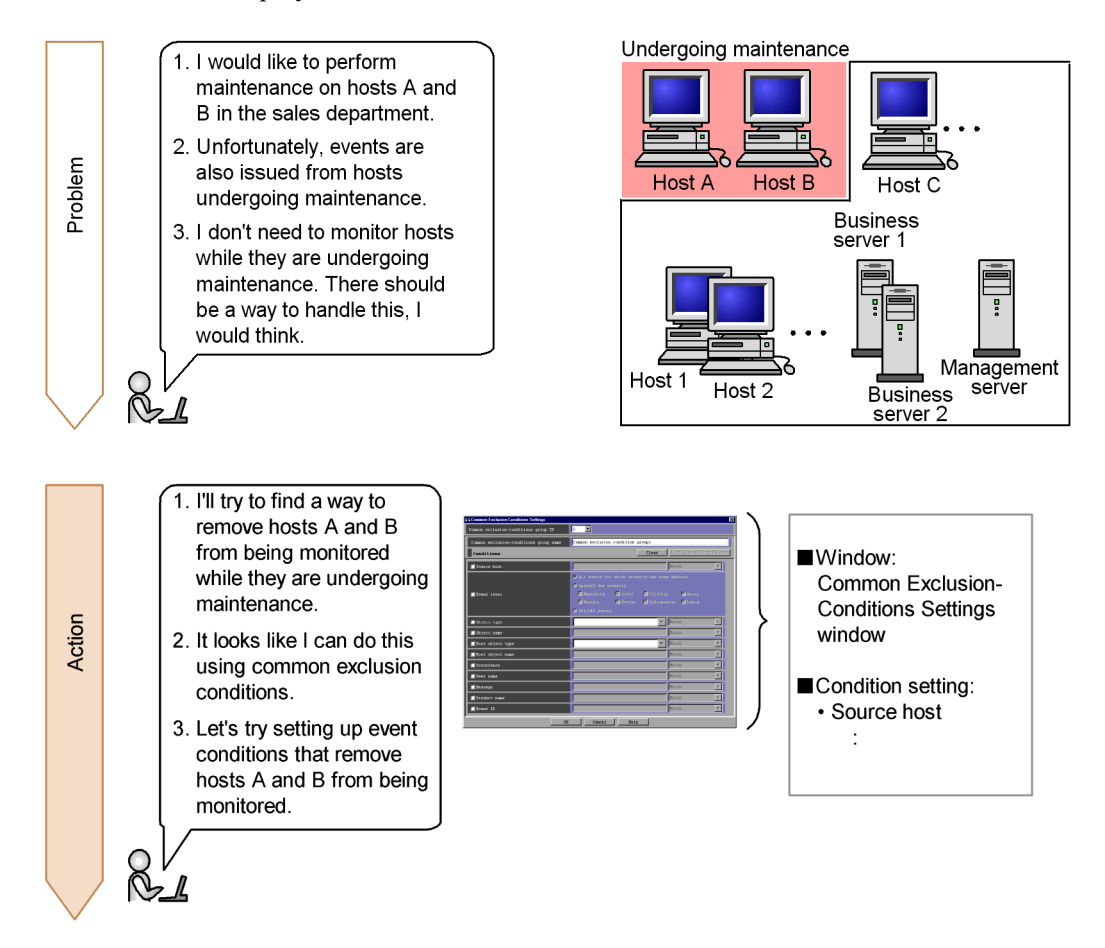

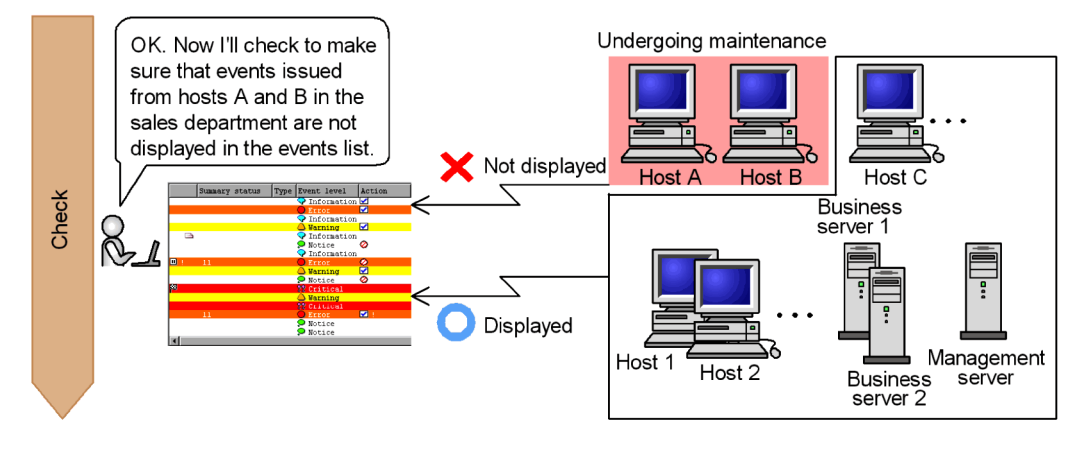

*Note:*

If you need to perform maintenance on an entire system that includes JP1/IM - Manager, perform the maintenance in order of higher hosts to lower hosts.

#### **2.3.1 Using common exclusion conditions in a filter to temporarily remove hosts from being monitored**

To remove hosts undergoing maintenance from being monitored, you use common exclusion conditions in a filter. To set common exclusion conditions, you use the Common Exclusion-Condition Settings window of Central Console. You can also use common exclusion conditions to remove action-triggering events from being monitored.

#### *To display the window:*

To display the Common Exclusion-Conditions Settings window, in the Event Acquisition Conditions List window, click the **Add** button under the area for the common exclusion conditions groups.

*Prerequisite conditions:*

**•** None

For example, let's configure Central Console to remove events issued by hosts A and B from being monitored while these hosts are undergoing maintenance.

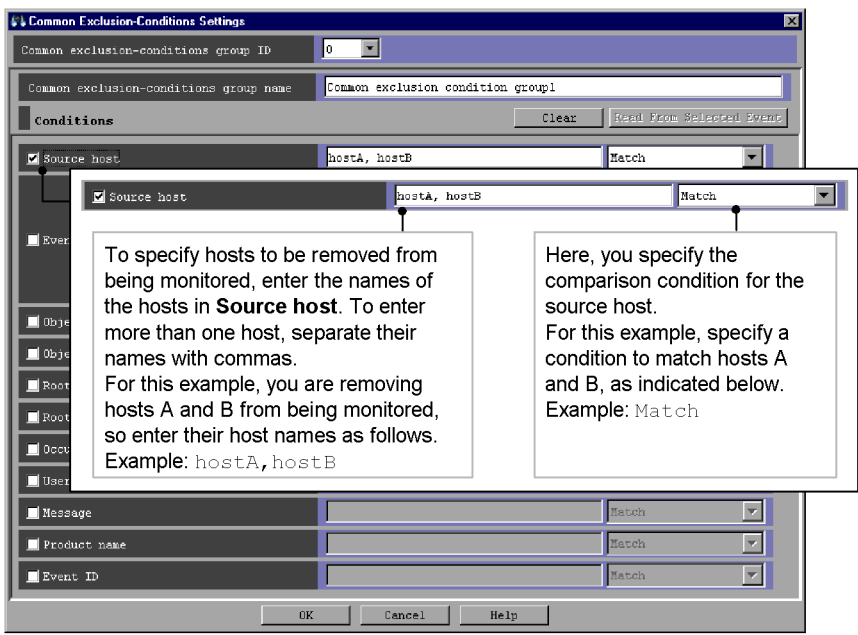

# *References:*

- **•** See *3.2.6 Defining filter conditions* in the *Overview and System Design Guide*.
- **•** See *12.10 Considerations for JP1/IM system-wide maintenance* in the *Overview and System Design Guide*.
- **•** See *4.2.4 Settings for event acquisition filters* in the *Configuration Guide*.
- **•** See *2.15 Common Exclusion-Conditions Settings window* in the manual *GUI Reference*.

# **2.3.2 Verifying that events from unmonitored hosts are not displayed**

After you have specified the common exclusion conditions for the filter, make sure that events from the unmonitored hosts are not being displayed in the events list.

To verify that events from the unmonitored hosts are not being displayed:

1. Click the **OK** button in the Common Exclusion-Condition Settings window.

The Event Acquisition Conditions List window is displayed.

2. Click the **OK** button in the Event Acquisition Conditions List window.

The System Environment Settings window appears.

3. Click **Apply** in the System Environment Settings window.

The specified conditions are defined.

4. Using the procedure given in *1.2.2 Verifying that you can execute a command*, enter the following settings in the Execute Command window.

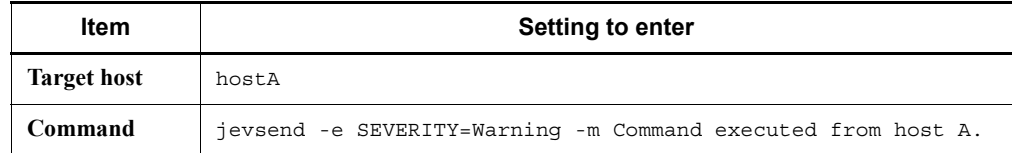

On host A, an event of severity level Warning is issued.

5. Repeat step 4. Enter the following settings in the Execute Command window.

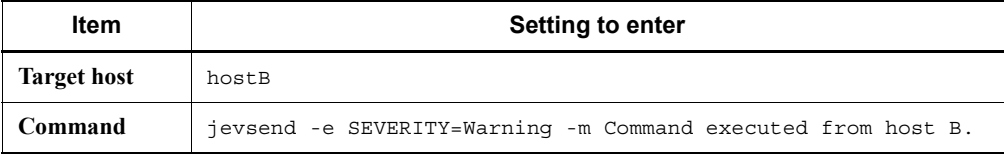

On host B, an event of severity level Warning is issued.

6. Repeat step 4. Enter the following settings in the Execute Command window.

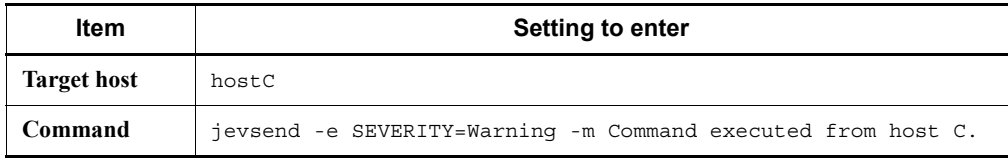

On host C, an event of severity level Warning is issued.

For this example, verify that only events of severity level Warning that are issued by host C are displayed in the events list, and that events of severity level Warning that are issued by hosts A and B are not displayed in the events list.

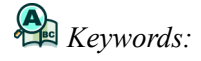

item, filter, common exclusion condition, specific, host

This chapter explains how to display multiple events as a single event, and how to automatically execute commands based on the error that is detected.

- 3.1 Handling multiple events as a single event
- 3.2 Automatically executing a command when a specific event is generated
- 3.3 Preventing an action that has already been executed once from being executed during a set period of time

# **3.1 Handling multiple events as a single event**

Events that are issued are tied to certain occurrences, such as a system starting or an error being generated. Depending on the sequence and combination in which such coupled events are issued, you may need to quickly take action appropriate for these events. To help single out important events that need to be dealt with quickly, you can treat multiple events as a single issue.

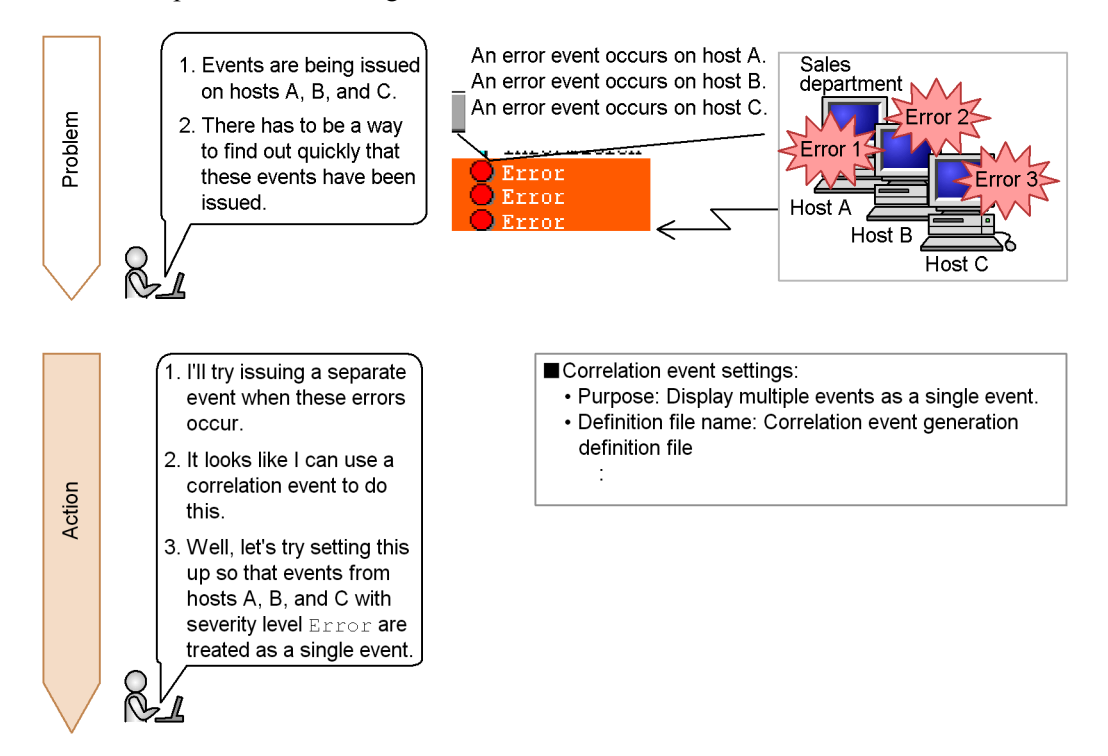

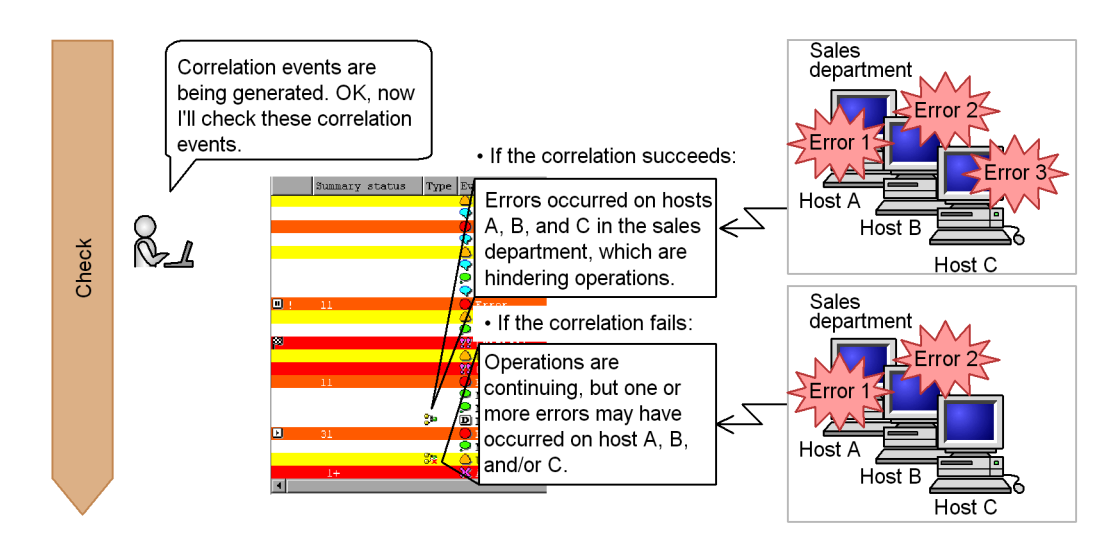

# **3.1.1 Associating events with correlation events**

To handle multiple events as a single error, you use correlation events. You set correlation events in the correlation event generation definition file.

*Prerequisite condition:*

**•** The correlation event generation function is enabled.

Let's specify settings to generate the following events when a correlation either succeeds or fails.

When the correlation succeeds:

**•** Condition for a successful correlation:

Events of severity level Error are issued from hosts A, B, and C within 60 seconds of one another.

**•** Event that is generated:

An event of severity level Warning is generated with the message Errors occurred on hosts A, B, and C in the sales department, which are hindering operations.

When the correlation fails:

**•** Condition for a failed correlation:

Error-level events issued from host A, B, and/or C do not satisfy the condition set for a successful correlation.

- 3. Detecting Errors
	- **•** Event that is generated:

An event with severity level Information is generated with the message Operations are continuing, but one or more errors may have occurred on host A, B, and/or C.

Using a text editor, open a correlation event generation definition file (example: def1.conf) which is in the following location:

- **•** Windows: *any-folder*
- **•** UNIX: *any-directory*

Use .conf as the correlation event generation definition file extension. In the file name, you can use alphanumeric characters and the underscore  $($ ).

Enter the following specifications:

```
VERSION=2
[error_gradation]
CON=E.SEVERITY==Error,B.SOURCESERVER==hostA
CON=E.SEVERITY==Error,B.SOURCESERVER==hostB
CON=E.SEVERITY==Error,B.SOURCESERVER==hostC
TYPE=combination
SUCCESS_EVENT=E.SEVERITY:Warning,B.MESSAGE:"Errors occurred on 
hosts \overline{A}, \overline{B}, and C in the sales department, which are hindering
operations."
FAIL EVENT=E.SEVERITY: Information, B.MESSAGE: "Operations are
continuing, but one or more errors may have occurred on host A, 
B, and/or C."
```
The following table explains these specifications:

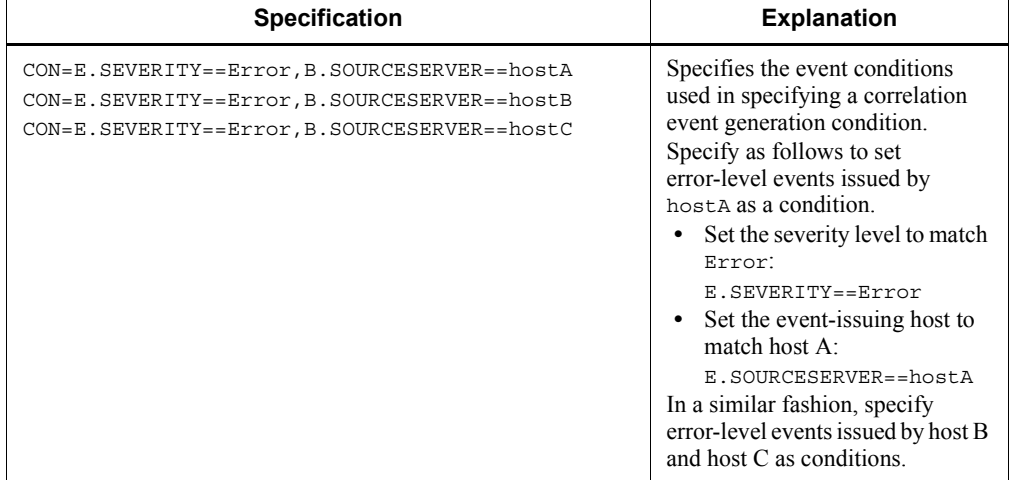

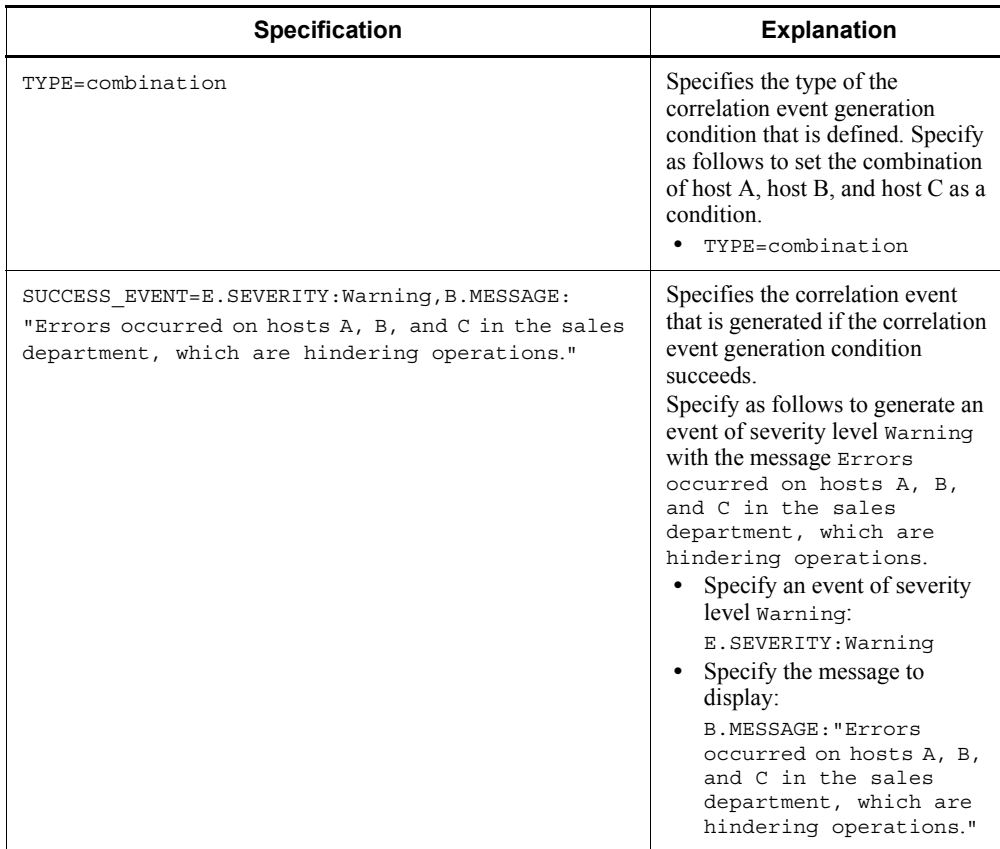

#### 3. Detecting Errors

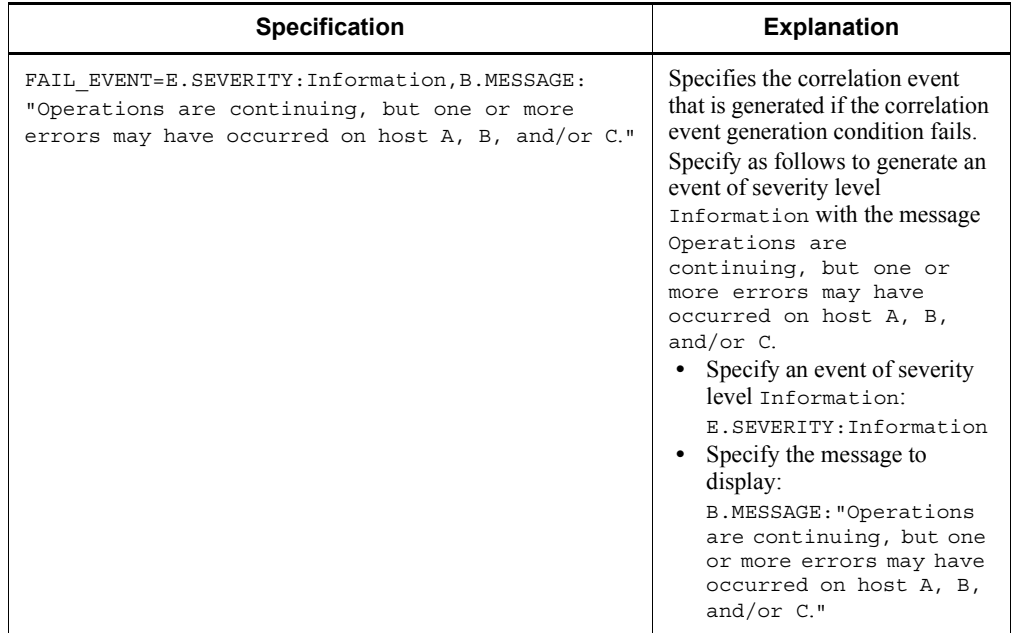

You can store def1.conf anywhere you like (Example:  $C: \j$ p1im).

Execute the jcoegschange command on the manager as follows to register the definitions:

```
jcoegschange -f C:\jp1im\def1.conf
```
*References:*

- **•** See *3.3 Issue of correlation events* in the *Overview and System Design Guide*.
- **•** See *4.4 Setting correlation event generation* in the *Configuration Guide*.
- **•** See *5.1.7 Displaying and handling correlation events* in the *Administration Guide*.
- **•** See *jcoegschange* in Chapter 1 of the manual *Command and Definition File Reference*.
- **•** See *Correlation event generation definition file* in Chapter 2 of the manual *Command and Definition File Reference*.

## **3.1.2 Verifying that the correlation event is generated**

After you have finished specifying the correlation event conditions, check whether the correlation event is generated according to your specifications.

To check whether the correlation event is generated as specified:

1. Using the procedure given in *1.2.2 Verifying that you can execute a command*, enter the following settings in the Execute Command window.

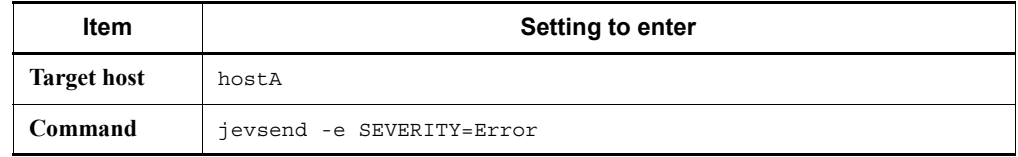

On host A, verify that an event of severity level Error is generated.

2. Change the name of the target host to hostB, and repeat step 1.

On host B, verify that an event of severity level Error is generated.

3. Change the name of the target host to hostC, and repeat step 1.

On host C, verify that an event of severity level Error is generated.

Under **Type** in the events list, the fact that a correlation event was generated is indicated by the following icons:

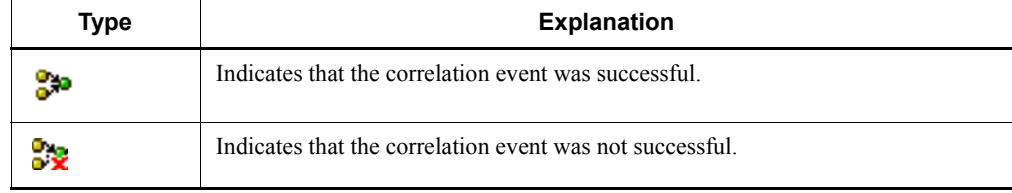

For this example, verify that the icon indicating that the correlation event was successful is displayed in the events list.

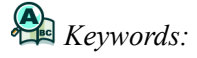

correlation event, severity, consolidation, summary, event, succeeded, failed, generate, do not generate

## **3.2 Automatically executing a command when a specific event is generated**

When an event is issued, the system administrator may execute one or more commands as a means of handling the event. Executing a particular command every time a specific event occurs is a burden to the system administrator. To reduce the workload, let's configure Central Console so that a command is automatically executed whenever a specific event is issued.

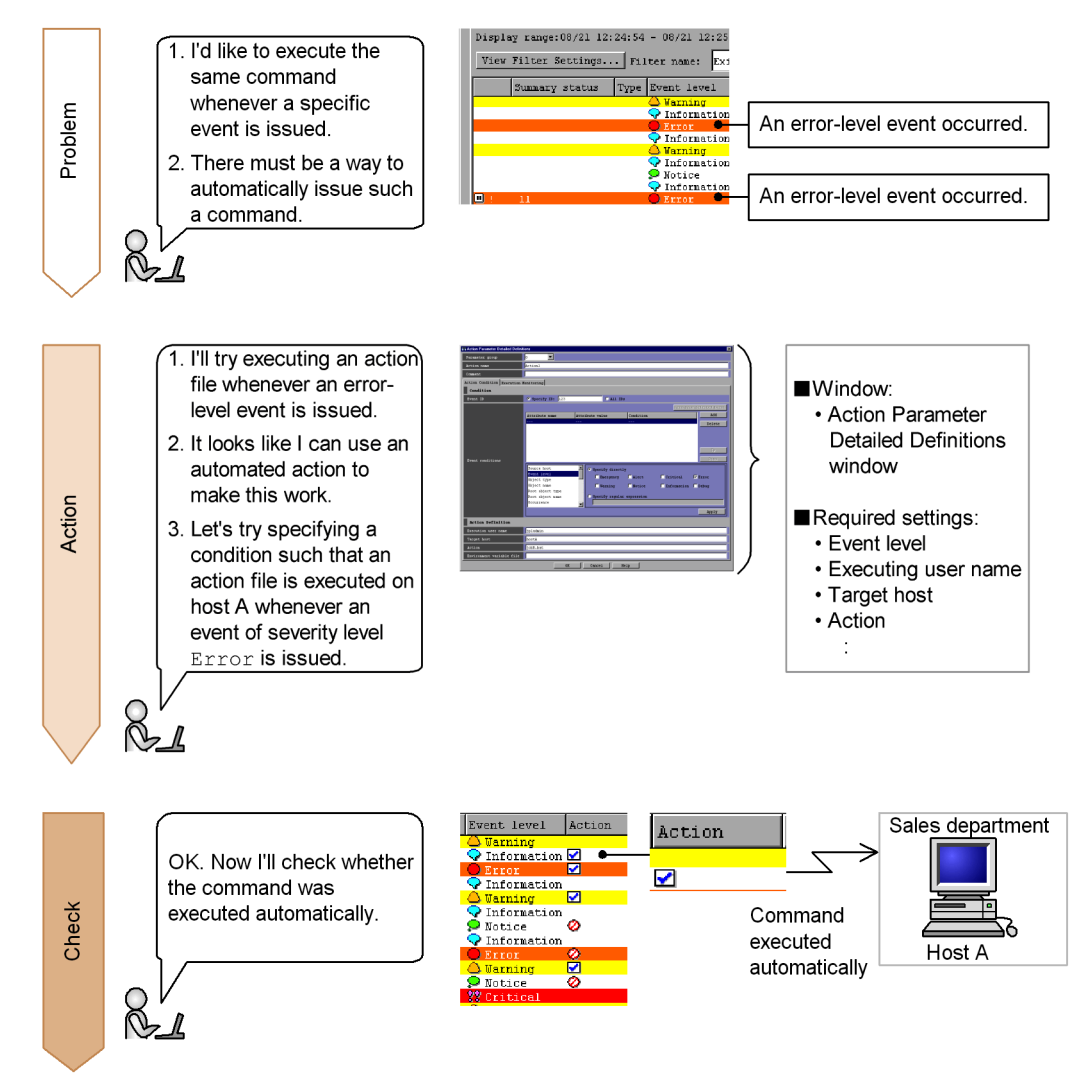

# **3.2.1 Using the automated action function to execute a command**

To automatically execute a command, you use the automated action function. You set the definitions for automated actions in the Action Parameter Detailed Definitions window. Automated action definitions are the conditions by which automated actions are executed. In automated action definitions, you can use variables and specify information included in events.

#### *To display the window:*

To display the Action Parameter Detailed Definitions window, in the Action Parameter Definitions window, click either the **Add** or the **Edit** button.

#### *Prerequisite conditions:*

**•** None

Let's specify that, when an event of severity level Error is issued, the error action batch file (.bat) that is stored in  $C:\$ ip1im will be executed on the Windows computer host A (hostA).

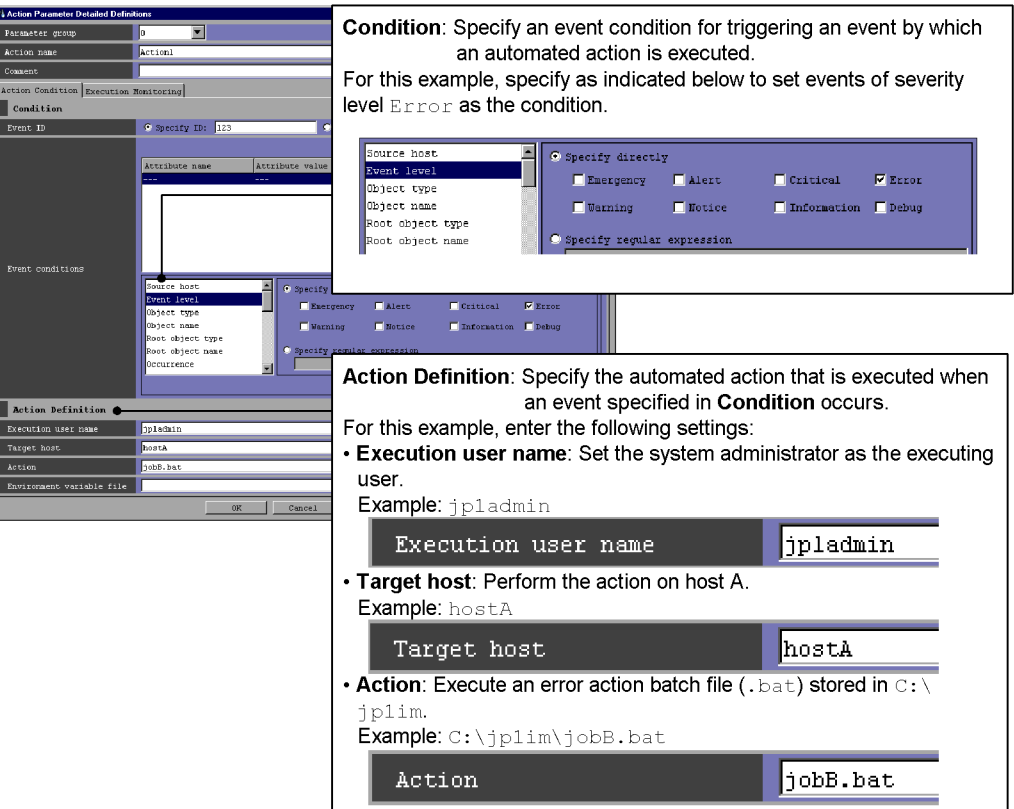

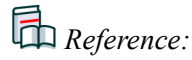

**•** See *2.25.1 Action Parameter Detailed Definitions window* in the manual *GUI Reference*.

#### **3.2.2 Verifying that the command was executed**

After you have finished configuring the automated action, check whether the command executes according to your specifications.

To check whether the command executes as specified:

1. Click the **OK** button in the Action Parameter Detailed Definitions window.

The Action Parameter Definitions window is displayed.

2. Click the **Apply** button in the Action Parameter Definitions window.

The specified settings are updated.

3. Using the procedure given in *1.2.2 Verifying that you can execute a command*, enter the following settings in the Execute Command window.

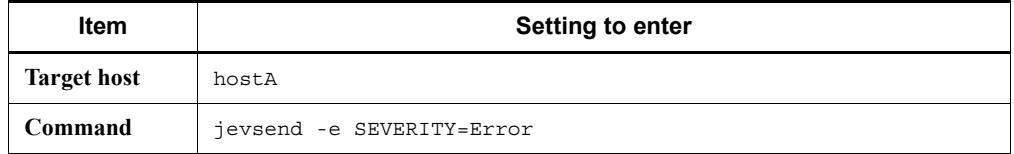

On host A, an event of severity level Error is issued.

Under **Action** in the events list, an executed action icon ( $\Box$ ) is displayed for the event that triggered the automated action.

For this example, verify that an automated action that executes event action batch file (.bat) on Windows computer host A was triggered when an event of severity level Error was issued.

*Keywords:*

automated action, command, Automatic Action Service

#### **3.3 Preventing an action that has already been executed once from being executed during a set period of time**

An automated action that is triggered by an event is executed automatically, thereby reducing the system administrator's workload. However, if a large number of the events that trigger the automated action are issued within a short period of time, the action is executed repeatedly. To prevent actions from being executed unnecessarily, you can prevent an action that has already been executed once from being executed again during a set period of time.

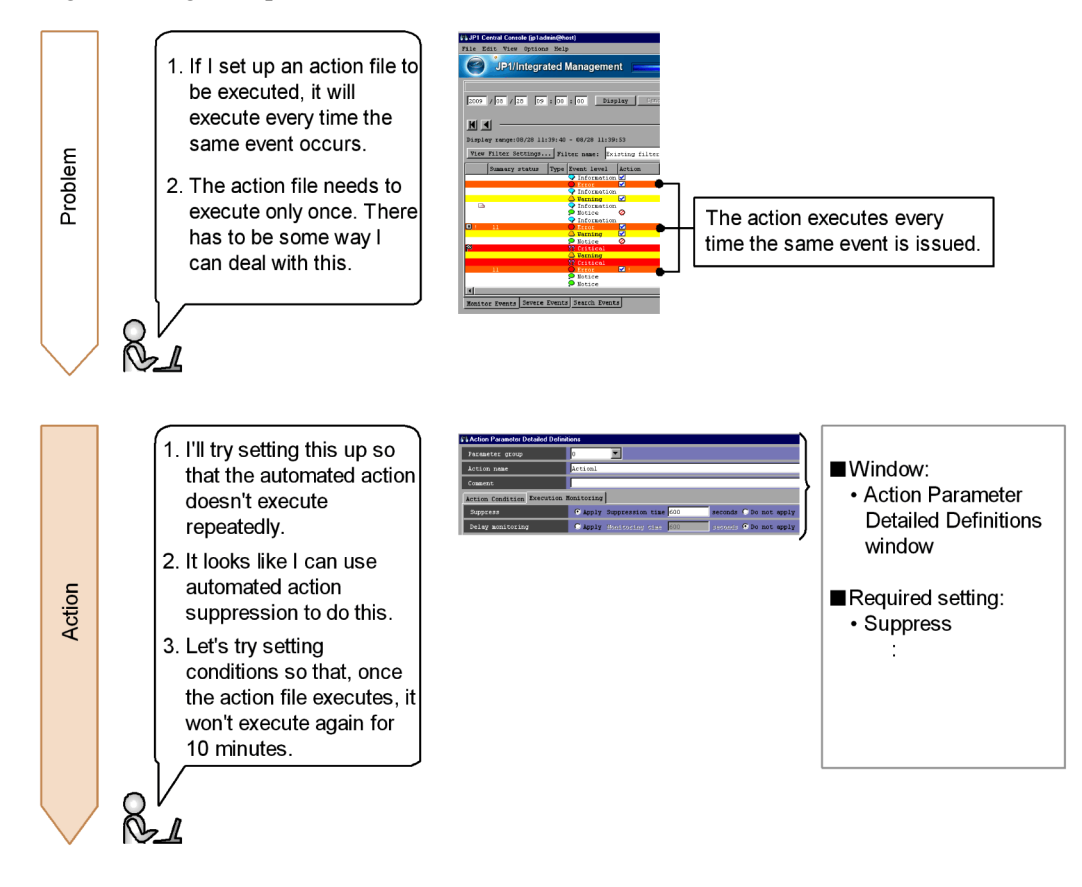

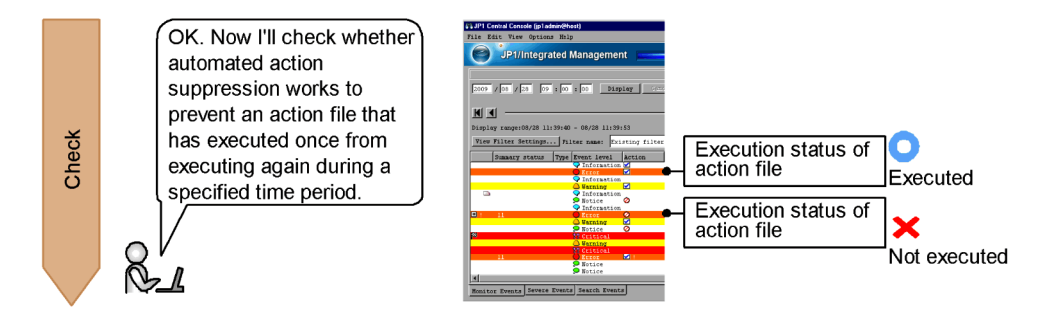

# **3.3.1 Using automated action suppression to prevent an action from being executed repeatedly**

To prevent an action that has executed once from being executed for a set period of time, you use automated action suppression. You set up automated action suppression in the Action Parameter Detailed Definitions window.

*To display the window:*

To display the Action Parameter Detailed Definitions window, in the Action Parameter Definitions window, click either the **Add** or the **Edit** button.

*Prerequisite conditions:*

**•** None

Let's specify that the automated action set in *3.2.1 Using the automated action function to execute a command* does not execute for 10 minutes (600 seconds).

In the Action Parameter Detailed Definitions window, select the **Execution Monitoring** tab.

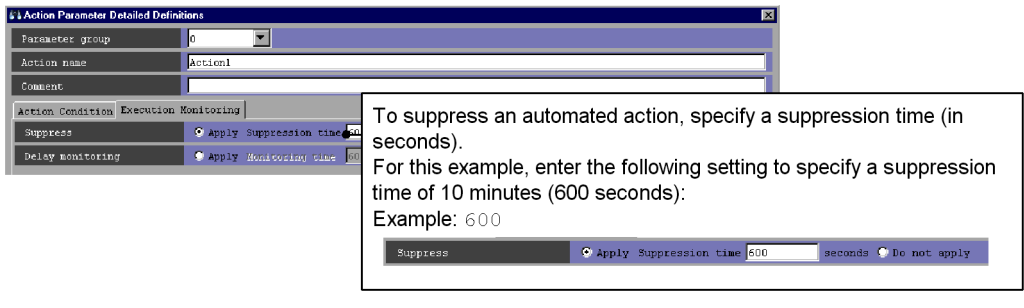

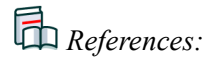

**•** See *5.4.4 Suppressing identical actions* in the *Overview and System Design Guide*.

- **•** See *4.3.4 Setting suppression of automated action execution* in the *Configuration Guide*.
- **•** See *2.25.1 Action Parameter Detailed Definitions window* in the manual *GUI Reference*.

#### **3.3.2 Verifying that the same action does not execute repeatedly**

After you have finished setting up suppression of automated actions, make sure that the same action does not execute repeatedly.

To make sure that the action does not execute repeatedly:

1. Click the **OK** button in the Action Parameter Detailed Definitions window.

The Action Parameter Definitions window is displayed.

2. Click the **Apply** button in the Action Parameter Definitions window.

The specified settings are updated.

3. Using the procedure given in *1.2.2 Verifying that you can execute a command*, enter the following settings in the Execute Command window.

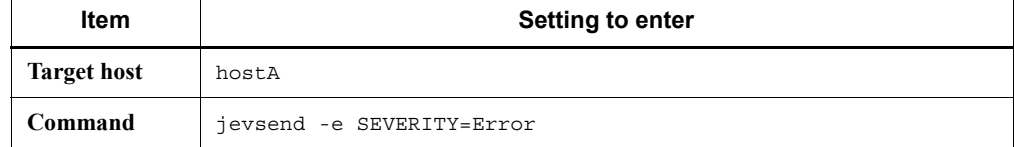

On host A, an event of severity level Error is issued.

4. Repeat step 3.

On host A, an event of severity level Error is issued.

5. In 10 minutes, repeat step 3 again.

On host A, an event of severity level Error is issued.

If the automated action was suppressed, an automated action suppression icon ( $\bullet$ ) is displayed under **Action** in the events list.

For this example, verify that the following is displayed under **Action** in the events list.

**•** The first time the command is executed:

The execution trigger icon is displayed  $(\blacksquare)$ .

**•** The second time the command is executed:

The automated action suppression icon is displayed ( $\bullet$ ).

#### 3. Detecting Errors

**•** The third time the command is executed:

Because the ten minutes specified as the suppression time have elapsed, the execution trigger icon is displayed ( $\Box$ ).

# *Keywords:*

automated action, generate, severity, time, suppression

This chapter explains how to display unlisted events that were issued previously for the purpose of investigating an error, and how to register for later display the corrective action to take for an error.

- 4.1 Checking the status of previously-issued events
- 4.2 Searching for events
- 4.3 Registering for later display the corrective action to take for previously-issued events

## **4.1 Checking the status of previously-issued events**

Once you have monitored a system for a while, error-related events that were issued previously may be issued again. Even if you want to check the corrective action you took in the past for such an event, the event may no longer be displayed in the events list. Let's display events that are no longer displayed in the events list to check the status of previously-issued events.

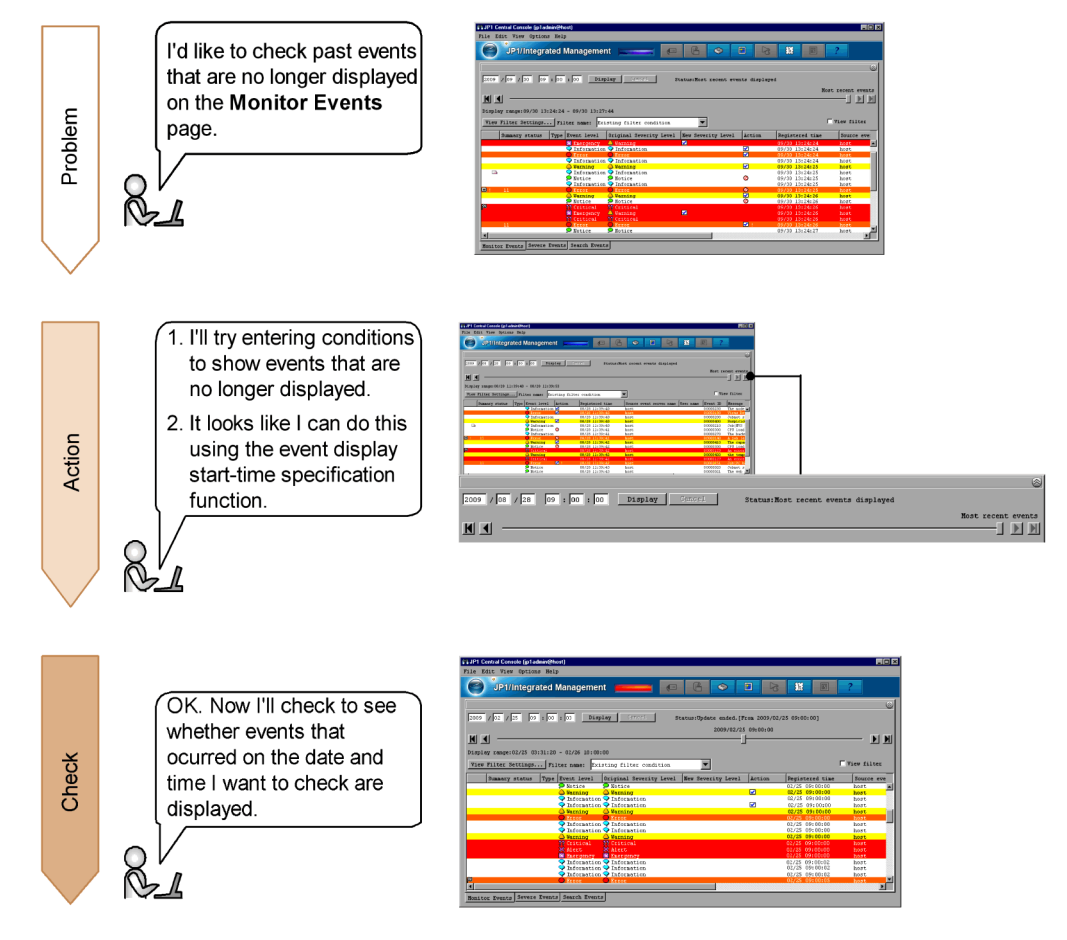

## **4.1.1 Using the event display start-time specification function to specify the display time of events**

To display events that are no longer displayed on the **Monitor Events** page of the Event Console window, you use the event display start-time specification function.

The event display start-time specification function can be used on the **Monitor Events**

and **Severe Events** pages of the Event Console window.

*Prerequisite condition:*

The integrated monitoring database is configured.<sup>#</sup>

#: The integrated monitoring database must have been configured at the time the events were acquired.

On the **Monitor Events** page, try displaying an event issued at 09:00:00 on February 25, 2009 when the earliest event currently displayed arrived at 10:00:00 on February 26, 2009.

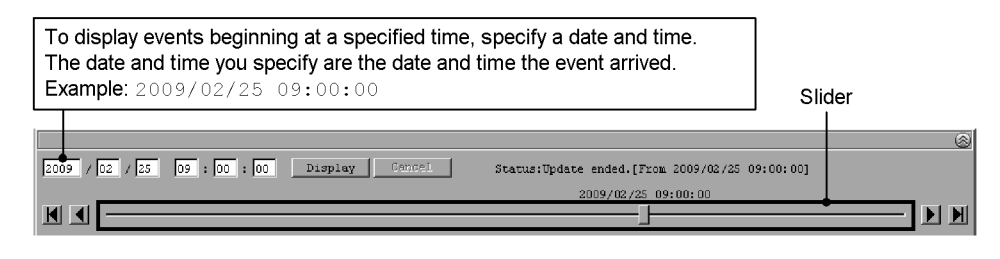

*References:*

- **•** See *5.1.9 Displaying events by specifying time* in the *Administration Guide*.
- **•** See *2.2 Monitor Events page* in the manual *GUI Reference*.

You can also use the slider to display previously-issued events.

#### **4.1.2 Verifying that events are displayed from the specified display time**

After you have finished specifying the time in the area for specifying the event display start time, check whether events are displayed in the events list beginning from the time you specified.

To check whether events are displayed from the specified time:

1. Click the **Display** button in the area for specifying the event display start time.

Issued events are displayed in the events list beginning at the specified time.

For this example, verify that events issued from 09:00:00 on February 25, 2009 are displayed in the events list on the **Monitor Events** page.

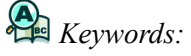

event, search, display time, Monitor Events page, event display start-time specification function, past

4. Troubleshooting Errors

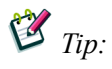

Attaching a memo to an event

By attaching a memo to an event, you can record a note indicating the status of the investigation conducted on the event. For details about how to attach a memo, see *3.7 Setting memo entries* in the *Overview and System Design Guide*.
# <span id="page-72-1"></span>**4.2 Searching for events**

In the course of investigating an error, you may need to check whether other events related to the error have been issued, in addition to the ones currently displayed in the events list. However, at the time of the investigation, such events may have already been cleared from the events list. Let's search for events that have been cleared from the events list by specifying event conditions.

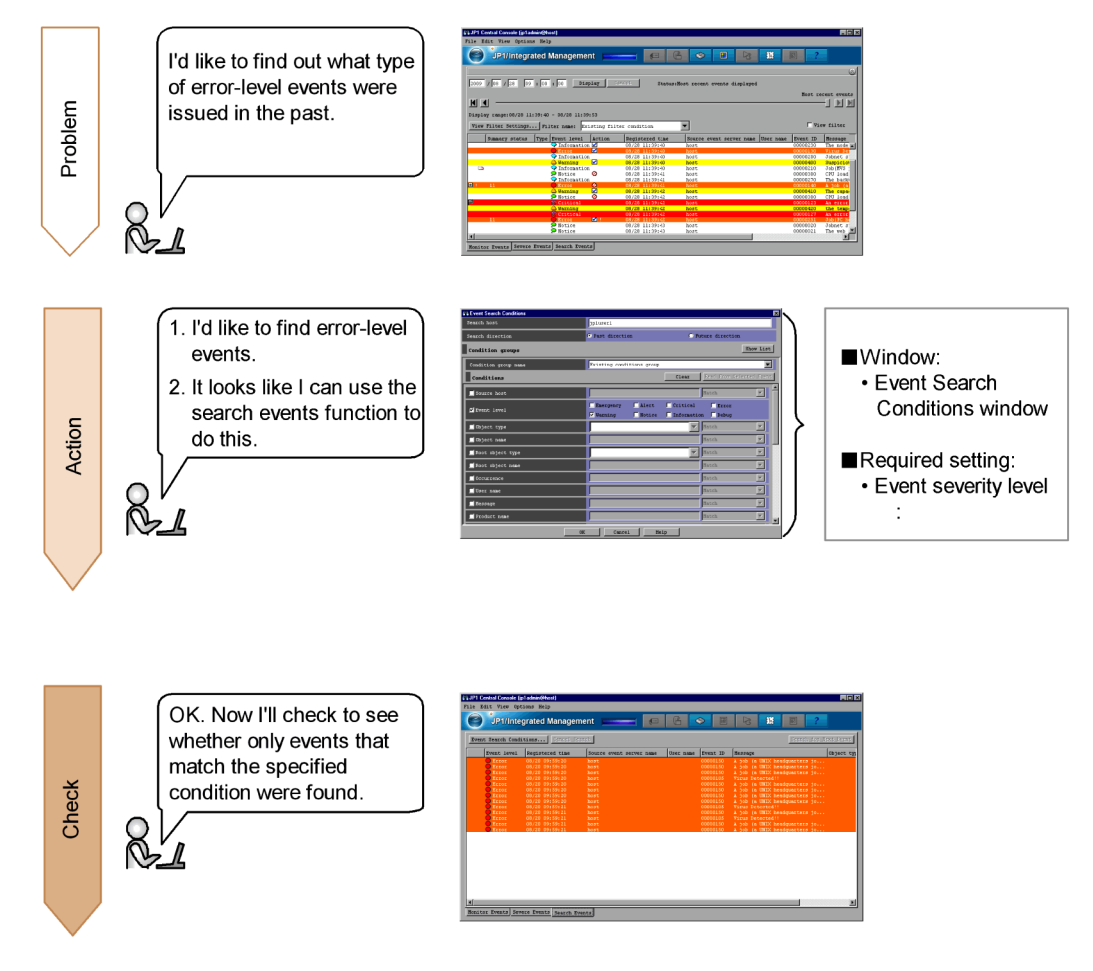

# <span id="page-72-0"></span>**4.2.1 Using the search events function to search for events that match a specified condition**

To search for events, you use the search events function. You set the conditions for the search events function in the Event Search Conditions window.

4. Troubleshooting Errors

*To display the window:*

To display the Event Search Conditions window, click the **Events Search Conditions** button on the **Search Events** page.

*Prerequisite condition:*

• The integrated monitoring database is configured.<sup>#</sup>

<span id="page-73-0"></span>#: The integrated monitoring database must be configured only if you want to specify the integrated monitoring database as a search target.

Let's search for events of severity level Warning.

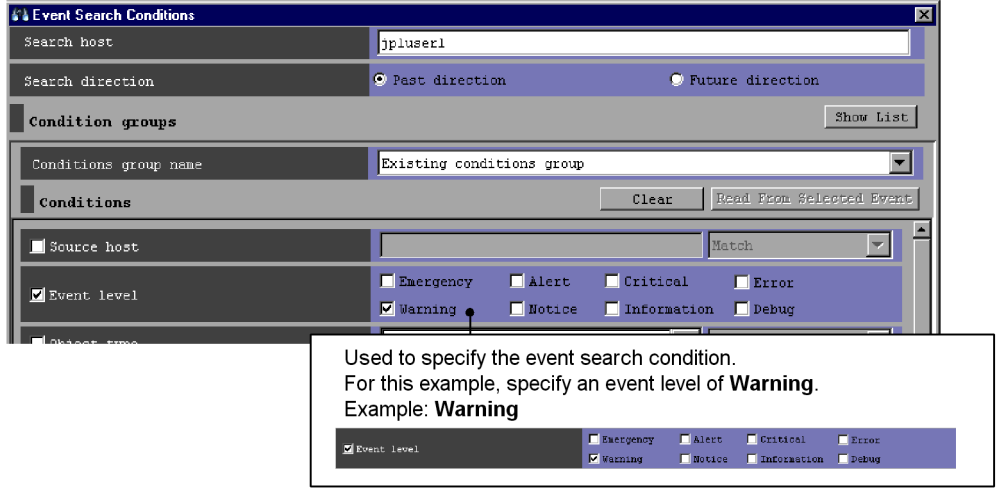

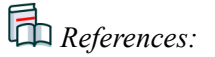

- **•** See *3.5 Searching for events* in the *Overview and System Design Guide*.
- **•** See *5.5.1 Search method* in the *Administration Guide*.

# **4.2.2 Verifying that the event was found**

After you have specified the event search conditions, check whether the event you wanted to find is displayed on the **Search Events** page.

To check whether the event you wanted to find is displayed:

1. Click the **OK** button in the Event Search Conditions window.

Events matching the specified condition are displayed on the **Search Events** page.

For this example, verify that events of severity level Warning are displayed.

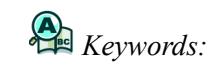

search event function, searching, investigation

# <span id="page-75-0"></span>**4.3 Registering for later display the corrective action to take for previously-issued events**

When an error occurs in a system, the system administrator handles the error according to the corrective action most appropriate for that error. However, it is almost impossible for the system administrator to keep track of the most appropriate corrective action for each case. To reduce the administrative workload on the system administrator, you can register the corrective action to take for an event so that it is displayed later.

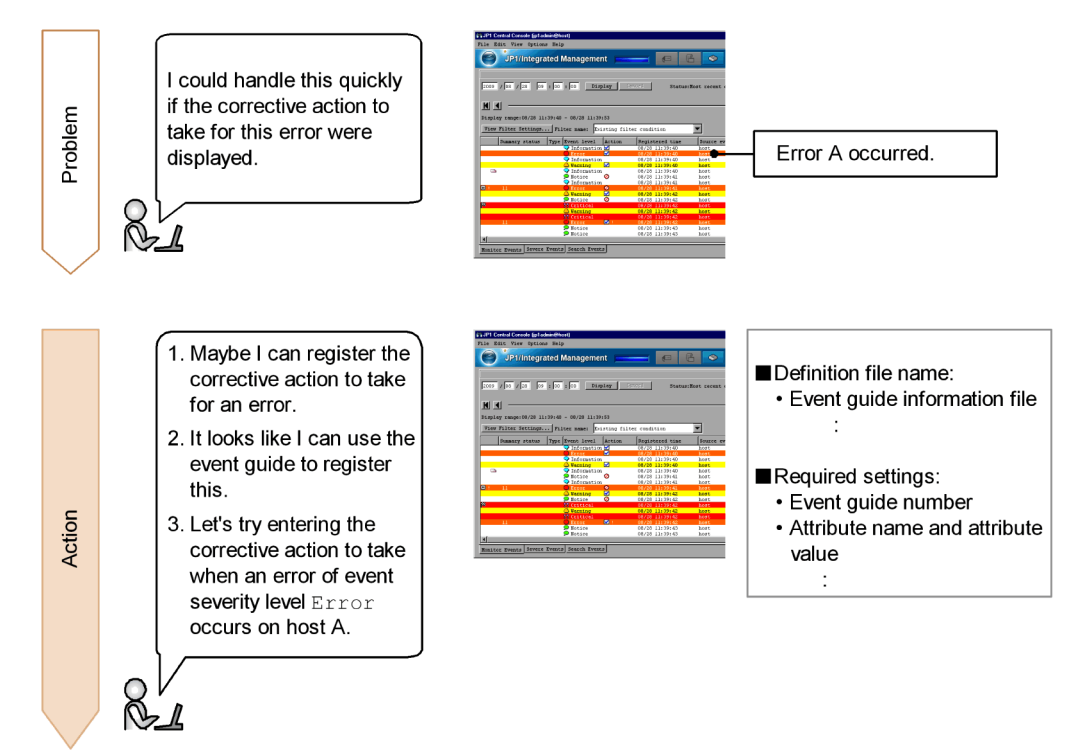

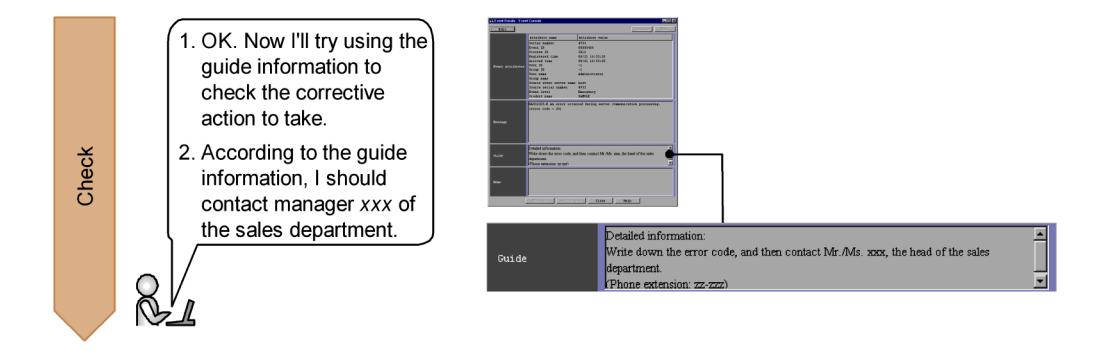

# <span id="page-76-0"></span>**4.3.1 Using the event guide function to register the corrective action to take**

<span id="page-76-1"></span>To register for later display the corrective action to take for events, you use the event guide function. To use the event guide function, you create an event guide information file named jco\_guide.txt.

*Prerequisite conditions:*

**•** None

Let's register for later display the error handling to use when a user process on host A in the sales department terminates abnormally with an event of severity level Error.

```
Enter the following specifications in jco_guide.txt:
DESC_VERSION=1
[EV_GUIDE_1]
#Contact Information in Case of Abnormal Termination
EV_COMP=E.SEVERITY:Error
EV_COMP=B.SOURCESERVER:hostA
EV GUIDE=Detailed Information\nWrite down the error code, and
then contact Mr./Ms. xxx, the head of the sales 
department\nPhone extension: zz-zzz
[END]
```
#### 4. Troubleshooting Errors

The following table explains these specifications:

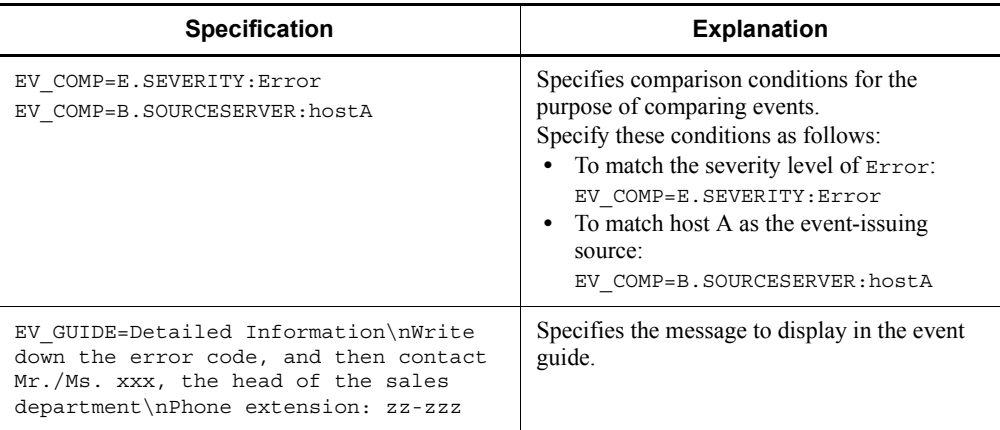

Save the event guide information file that you created in the following location:

**•** Windows:

*Console-path*\conf\guide\

*shared-folder*\jp1cons\conf\guide\ (logical host)

**•** UNIX:

```
/etc/opt/jp1cons/conf/guide/
```
*shared-directory*/jp1cons/conf/guide/ (logical host)

The defined settings are registered after you execute the jco\_spmd\_reload command or restart JP1/IM - Manager.

Restart JP1/IM - View as well if JP1/IM - View is connected.

*References:*

- **•** See *4.6.1 How to edit event guide information* in the *Configuration Guide*.
- **•** See *Event guide information file (jco\_guide.txt)* in Chapter 2 of the manual *Command and Definition File Reference*.

# **4.3.2 Verifying that the corrective action is registered**

After you have finished using the event guide function to set the event guide information, check whether the corrective action you set for the event is registered.

To check whether the corrective action is registered:

1. Using the procedure given in *1.2.2 Verifying that you can execute a command*, enter the following settings in the Execute Command window.

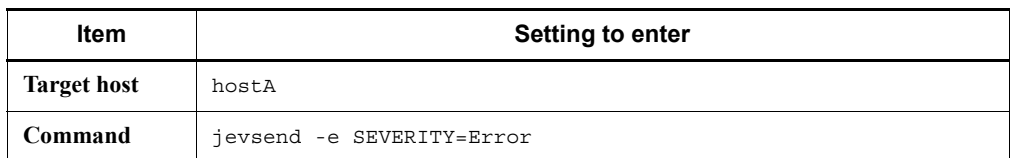

On host A, an error-level event is issued.

2. Select the issued event in the events list and, in the Event Console window, choose **View**, and then **Event Details**.

Event guide information for the selected event is displayed in the Event Details window.

For this example, verify that the following is displayed:

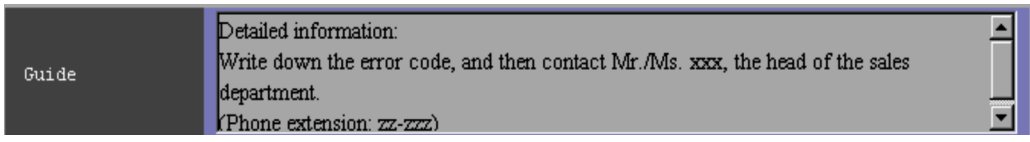

# *Keywords:*

corrective action, event, event guide, error, event guide information

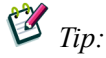

To start an application that is linked to the event:

Select an event, and then, in a separate window, start the application that has been linked to the displayed event. For details about how to set up this link, see *4.12 Setting monitor startup for linked products* in the *Configuration Guide*.

# **Index**

## **A**

abbreviations defined iv Action Parameter Detailed Definitions window [45](#page-62-0)[,](#page-7-0)  [48](#page-65-0) automated action function [45](#page-62-1) automatic command execution [44](#page-61-0)

#### **B**

basic system configuration [ix](#page-12-0)

## **C**

Central Console associating events with correlation events [39](#page-56-0) automated action function [45](#page-62-1) automated action suppression [48](#page-65-1) common exclusion condition [33](#page-50-0) event display start-time specification function [52](#page-69-0) event guide function [59](#page-76-0) search events function [55](#page-72-0) severity changing function [29](#page-46-0) using [12](#page-29-0) view filter [25](#page-42-0) Central Scope setting up map format [20](#page-37-0) setting up tree format [18](#page-35-0) using [17](#page-34-0) common exclusion condition [33](#page-50-0) Common Exclusion-Conditions Settings window [33](#page-50-1) conventions abbreviations [iv](#page-7-1) diagrams [vi](#page-9-0) fonts and symbols [vi](#page-9-1) KB, MB, GB and TB [viii](#page-11-0) version numbers [ix](#page-12-1) correlation event generation definition file [40](#page-57-0) correlation events [39](#page-56-0) Create New Monitoring Node window [18](#page-35-1)

#### **D**

diagram conventions [vi](#page-9-2) Display/Edit Profiles window [12](#page-29-1)

## **E**

Edit IM Configuration window [4](#page-21-0) event acquisition filter [13](#page-30-0) event display start-time specification function [52](#page-69-0) event guide function [59](#page-76-0) event guide information file [59](#page-76-1) event receiver filter [13](#page-30-1) Event Search Conditions window [56](#page-73-0) events, searching for [55](#page-72-1) Execute Command window [10](#page-27-0)

#### **F**

filtering events that are displayed [24](#page-41-0) font conventions [vi](#page-9-3) forwarding filter [14](#page-31-0)

#### **G**

GB meaning [viii](#page-11-1)

#### **H**

hosts registering [4](#page-21-1) removing from being monitored [32](#page-49-0)

#### **I**

IM Configuration Management defining system hierarchy [4](#page-21-2) registering hosts [4](#page-21-1) using [3](#page-20-0) IM Configuration Management window [3](#page-20-1)

#### **J**

JP1/Base Environment Settings dialog box [8](#page-25-0)

#### Index

# **K**

KB meaning [viii](#page-11-2)

# **M**

map format [20](#page-37-0) mapping JP1 user to OS user [8](#page-25-1) MB meaning [viii](#page-11-3) multiple events, handling as single event [38](#page-55-0)

#### **P**

preventing action from executing during set time period [47](#page-64-0) previously-issued events checking status of [52](#page-69-1) registering corrective action to take for [58](#page-75-0) Properties window [19](#page-36-0)

# **R**

Register Host window [4](#page-21-3)

#### **S**

search events function [55](#page-72-0) Settings for View Filter window [25](#page-42-1) setup basic system [2](#page-19-0) centrally managing events [11](#page-28-0) command execution [7](#page-24-0) visually monitoring events [17](#page-34-1) severe events filter [13](#page-30-2) severity changing definition file [29](#page-46-1) severity changing function [29](#page-46-0) severity level of events, changing [28](#page-45-0) suppression [48](#page-65-1) symbol conventions [vi](#page-9-4) syntax conventions [vii](#page-10-0) system hierarchy, defining [4](#page-21-4)

# **T**

TB meaning [viii](#page-11-4) tree format [18](#page-35-0)

#### **U**

user mapping [8](#page-25-1)

# **V**

version number conventions [ix](#page-12-2) view filter [13,](#page-30-3) [25](#page-42-0) Visual Monitoring (Editing) window [20](#page-37-1)

# **Reader's Comment Form**

We would appreciate your comments and suggestions on this manual. We will use these comments to improve our manuals. When you send a comment or suggestion, please include the manual name and manual number. You can send your comments by any of the following methods:

- Send email to your local Hitachi representative.
- Send email to the following address: WWW-mk@itg.hitachi.co.jp
- If you do not have access to email, please fill out the following information and submit this form to your Hitachi representative:

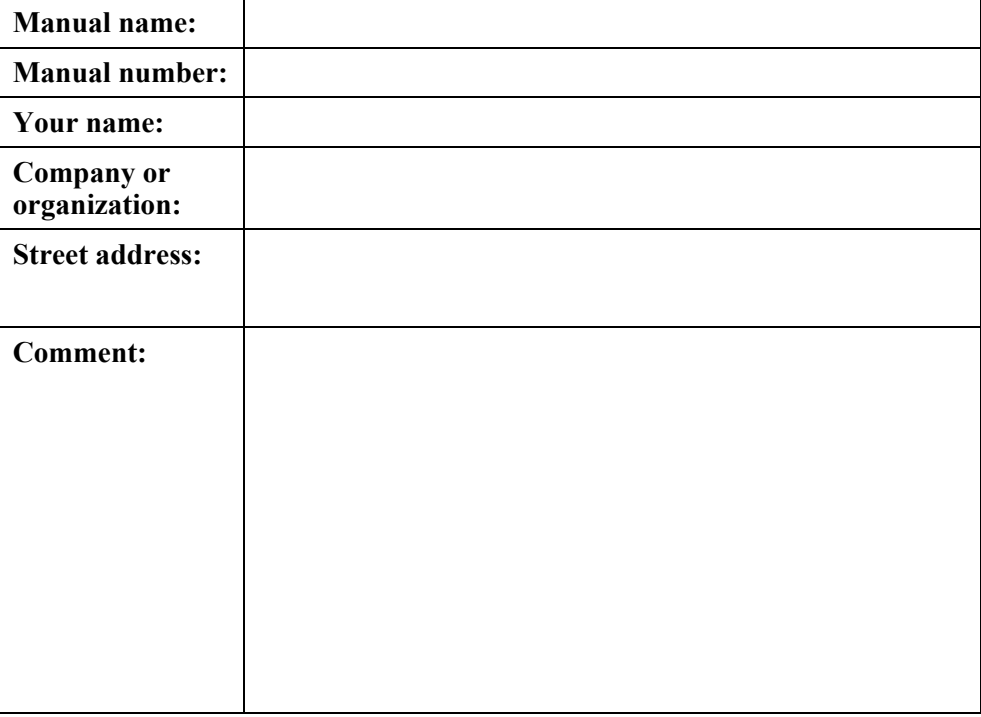

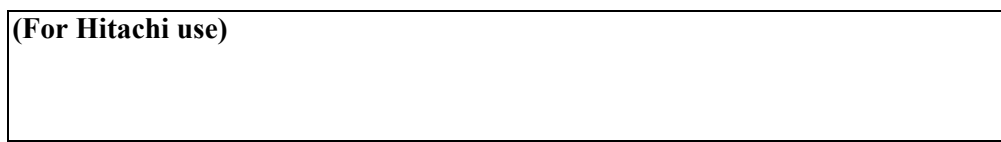